# 防災アシストアプリ「SAFE」 利用マニュアル

西郷村防災課

# アプリのインストール方法

#### インストール手順

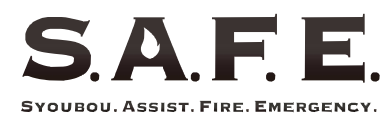

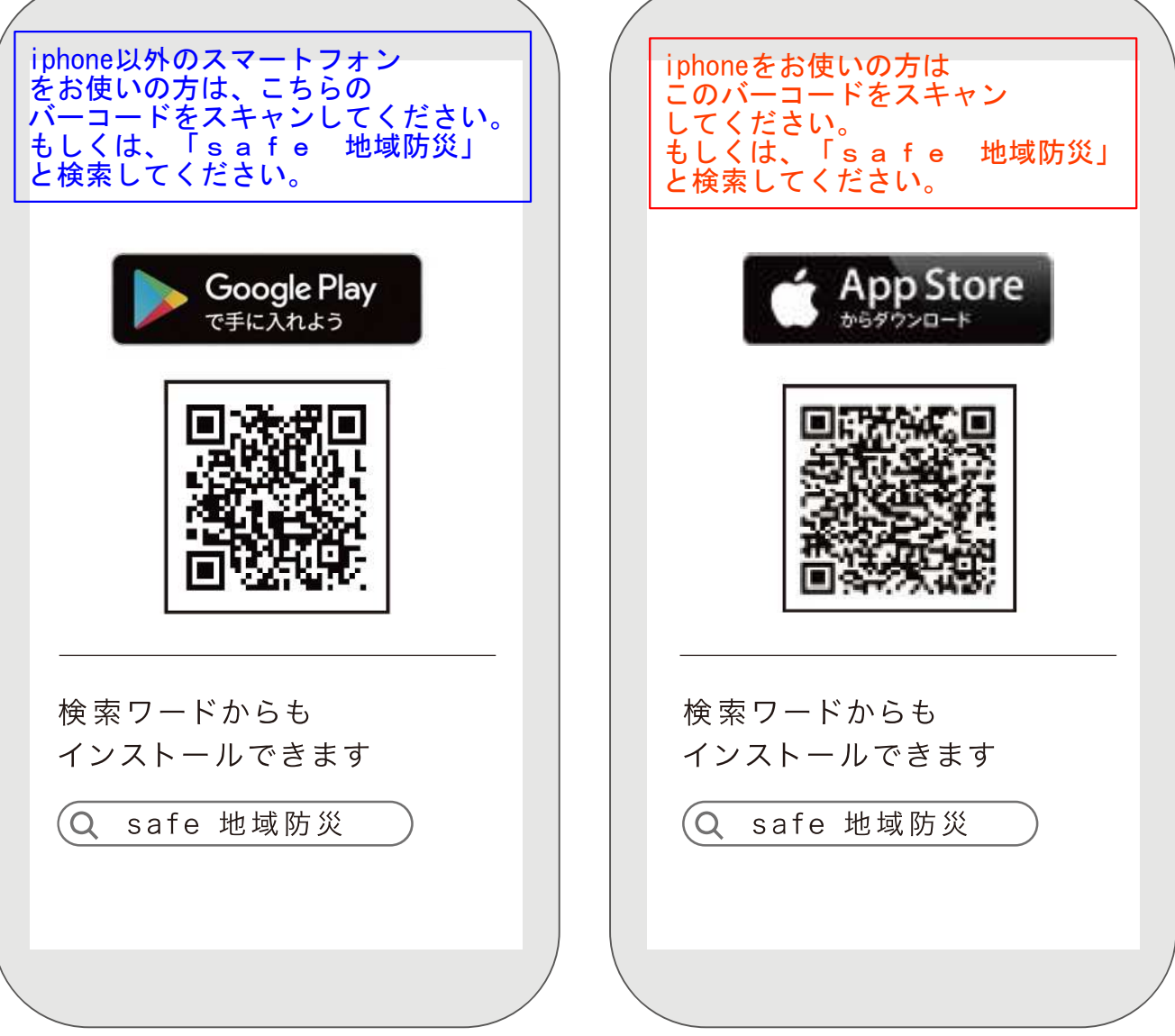

位置情報とプッシュ通知をオンにしてご利用下さい 位置情報をオンにしても居場所の特定をする事はありません -2-

### お使いのスマートフォンから、 「AppStore」もしくは 「GooglePlay」を起動します。

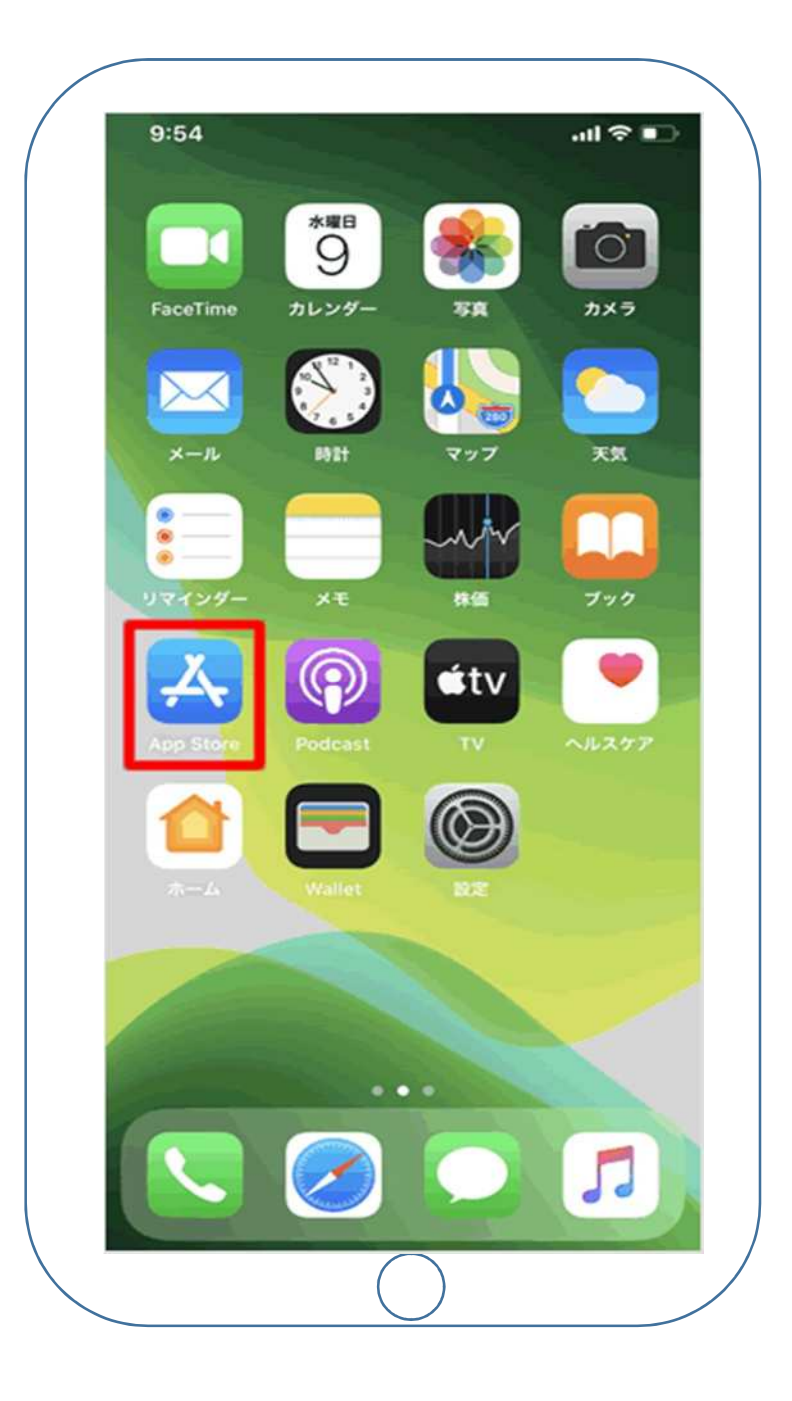

## 「検索」ボタンを押し、 検索窓に「safe 地域防災」等の キーワードを入れて検索します。

検索結果に出てくる「SAFE」 をインストールします。

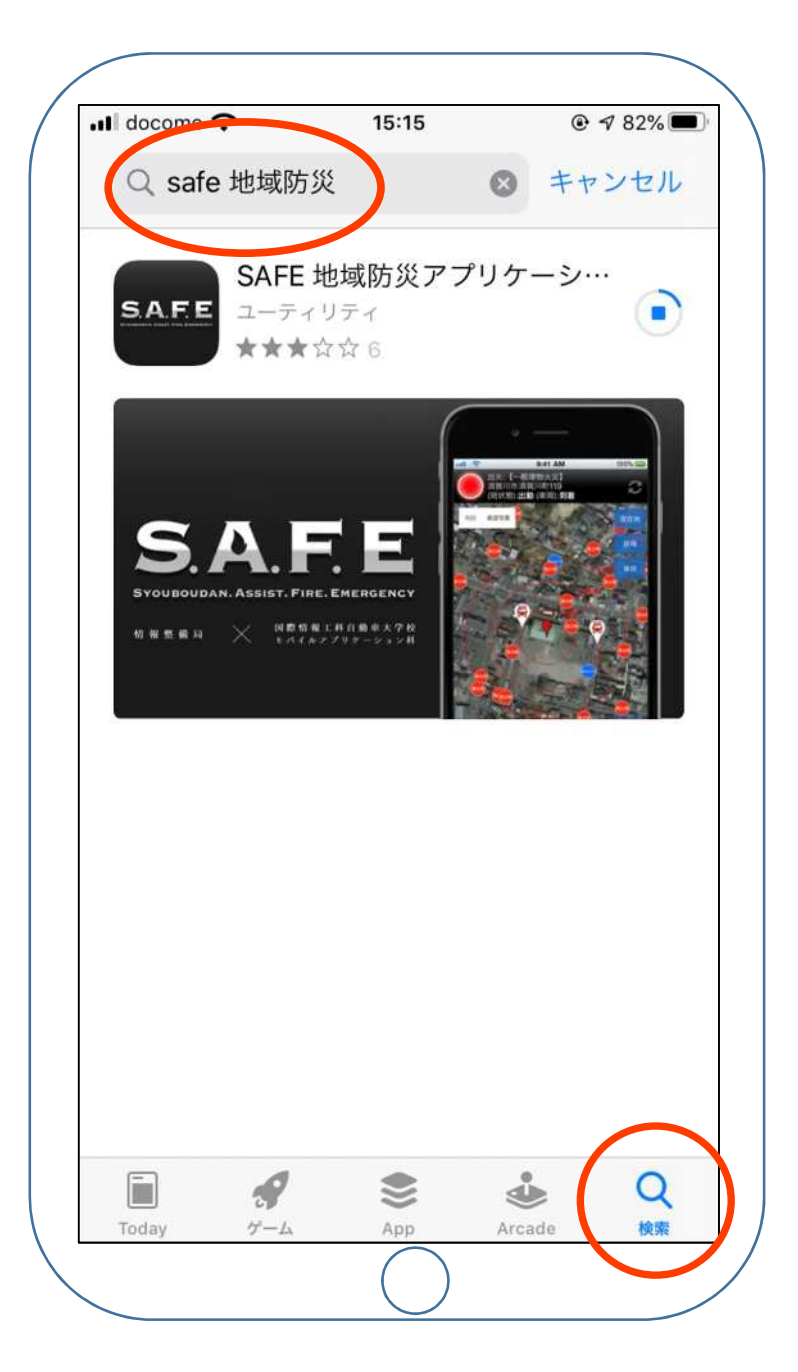

## 「SAFE」のインストールが完了 したら「開く」ボタンを押します。

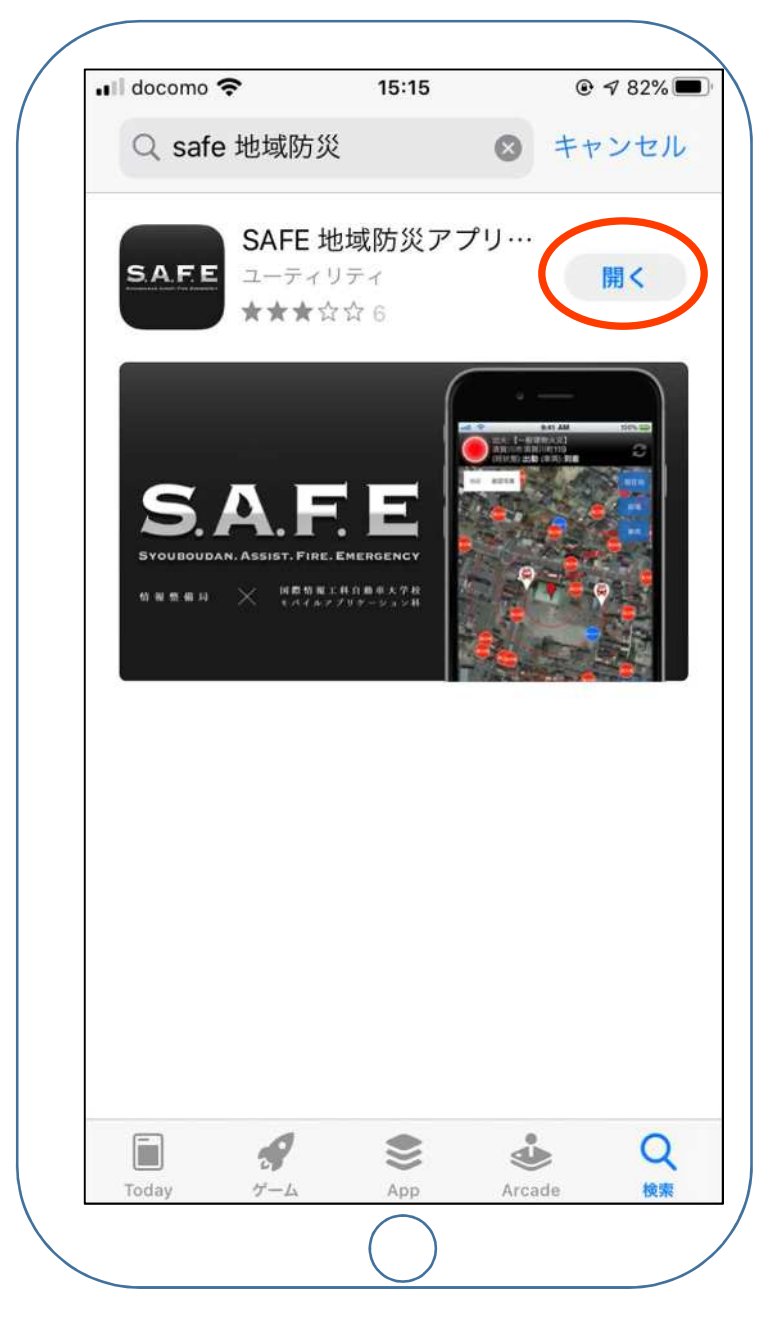

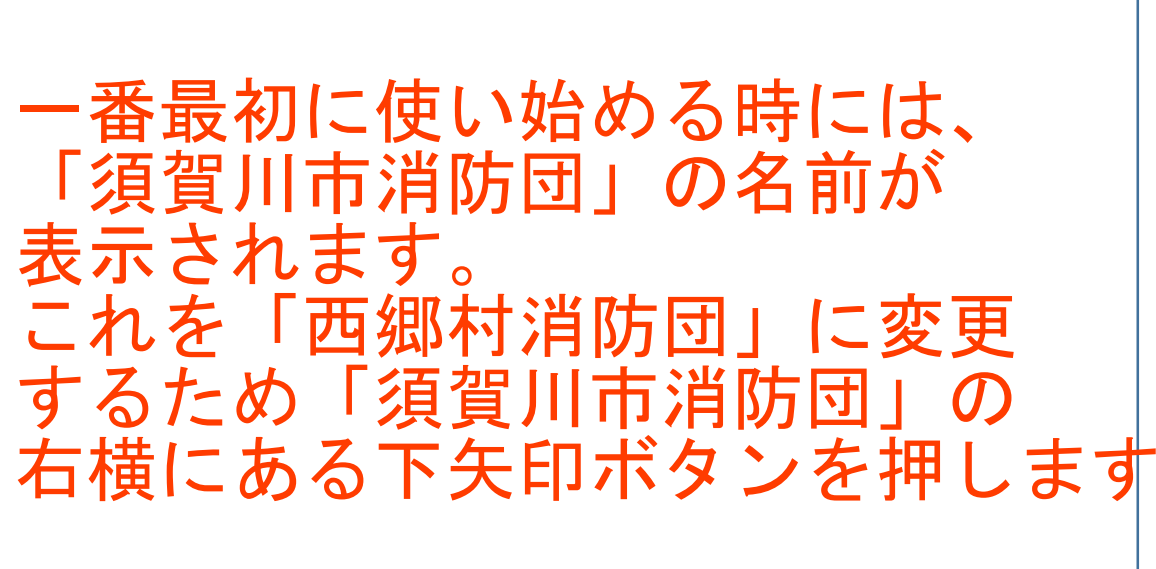

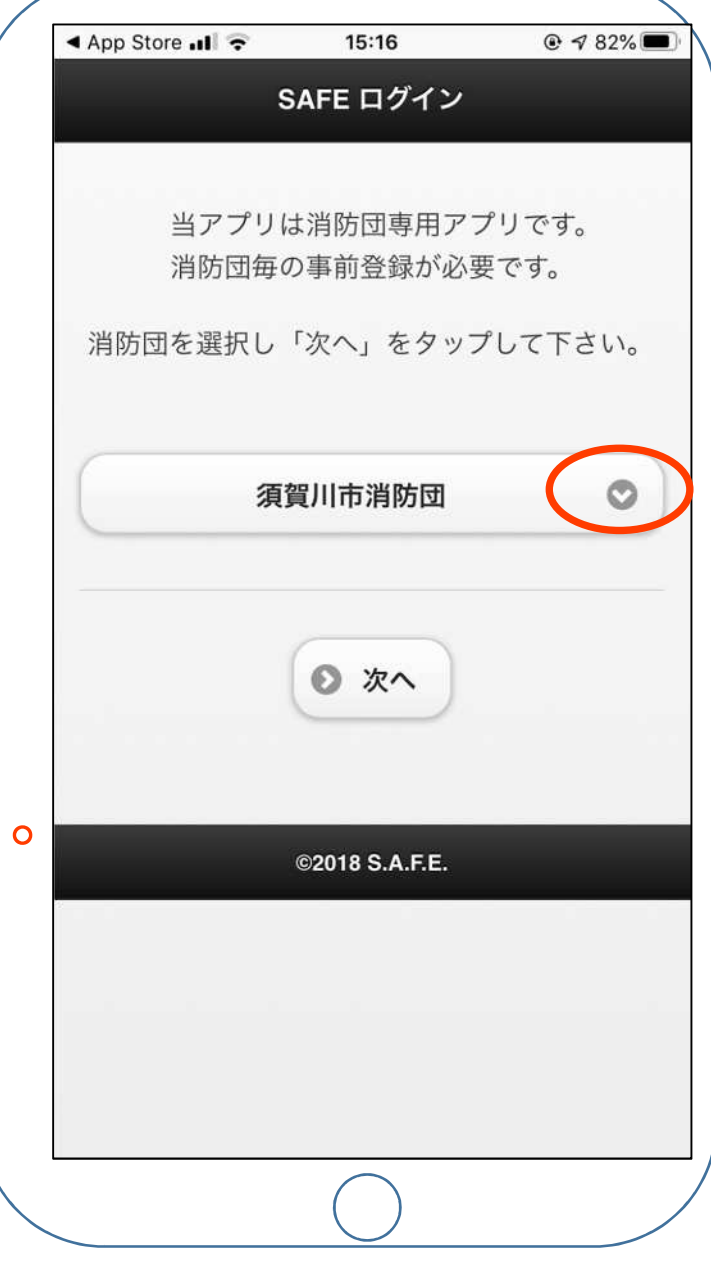

### 右横にある下矢印ボタンを押すと 他の市町村消防団の名前が表示 されます。 この中から、「西郷村消防団」を 選択し「完了」を押します。

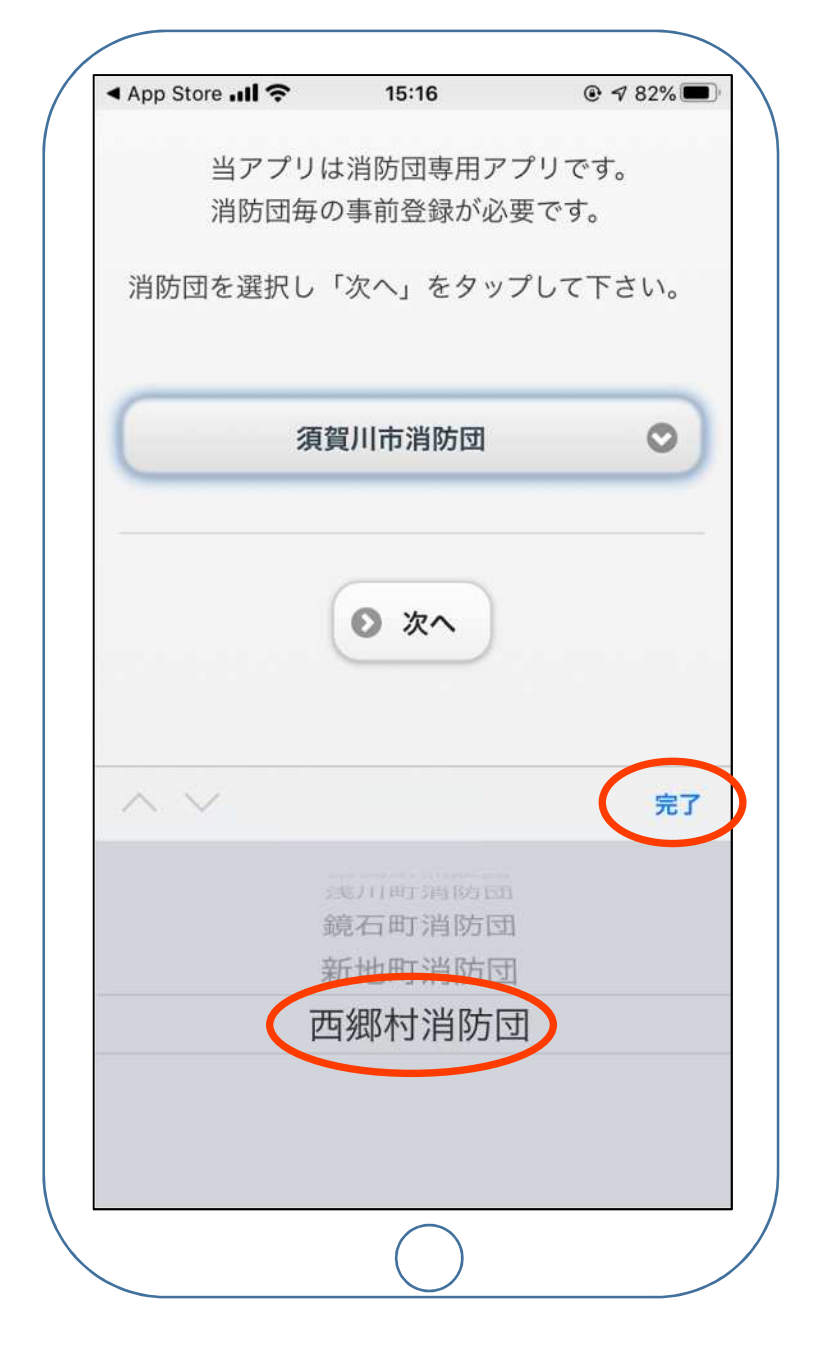

 $-7-$ 

#### 「西郷村消防団」が選択されたことを 確認し、「次へ」を押します。

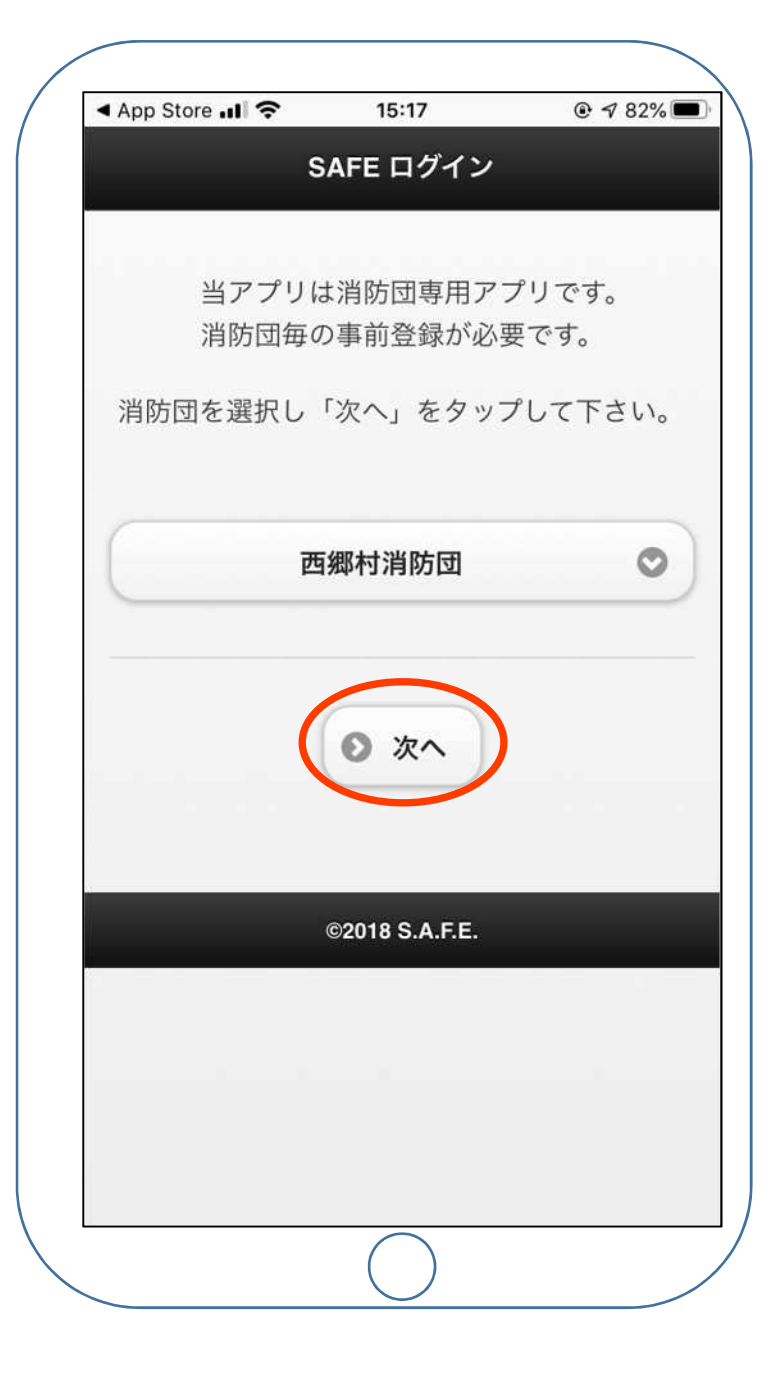

#### 利用規約が表示されるので、一番下 までスクロールします。

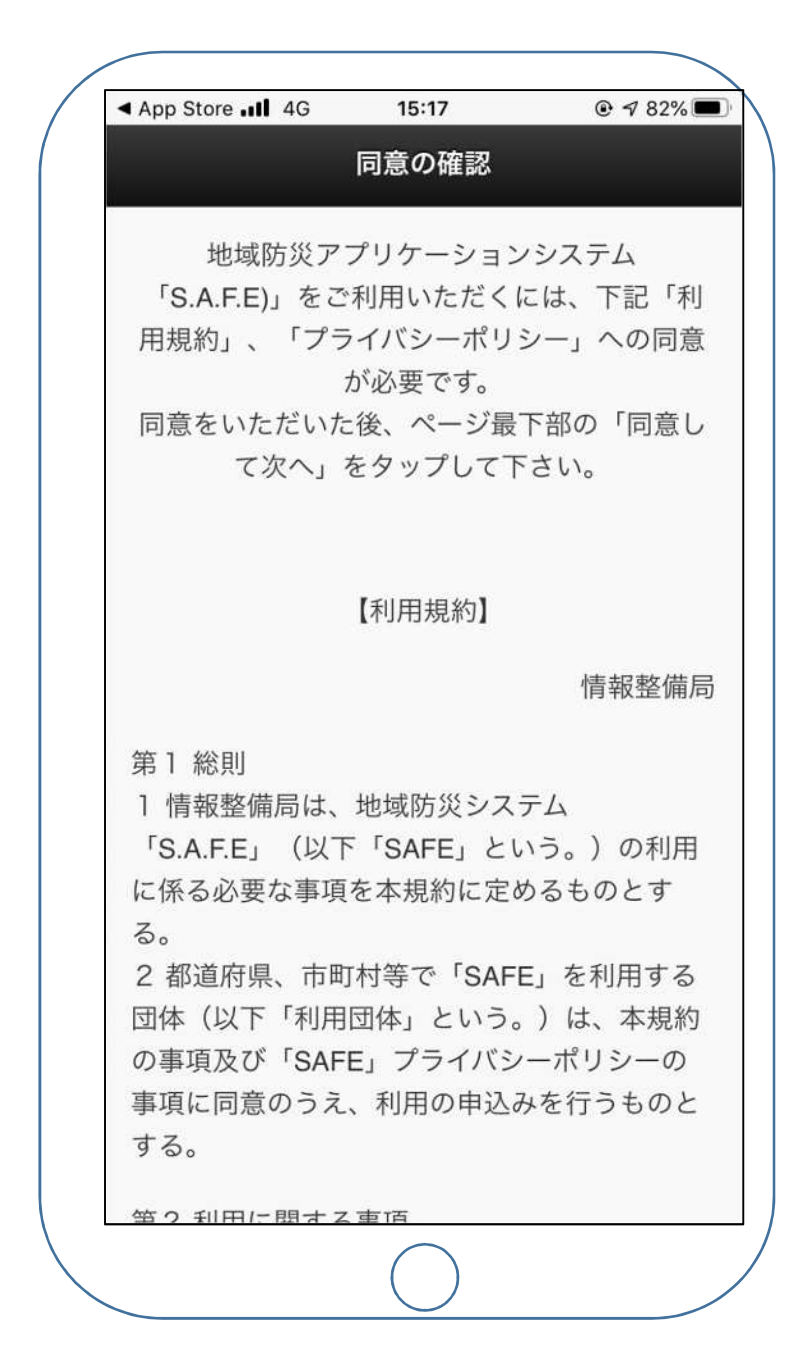

 $-9-$ 

#### 一番下までスクロールしたら、 「同意して次へ」を押してください。

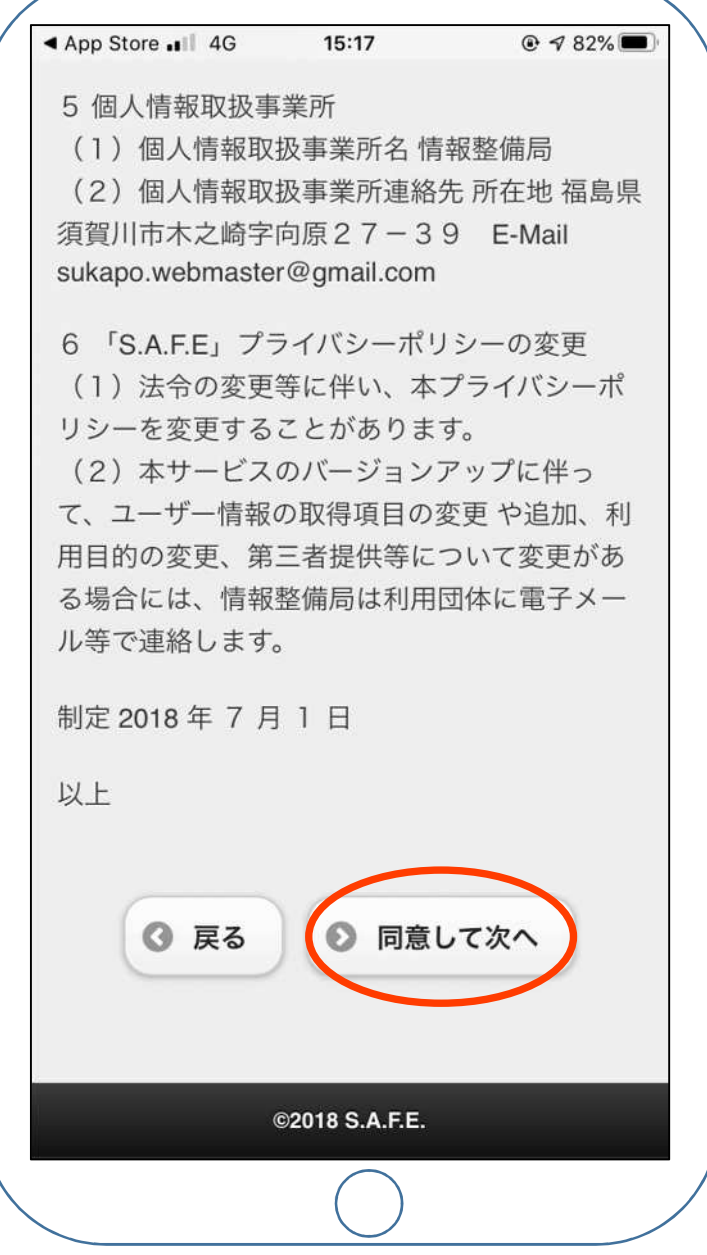

#### 別添資料1を参照し、各団員個人の ログインIDとパスワードを入力し 「ログイン」を押してください。

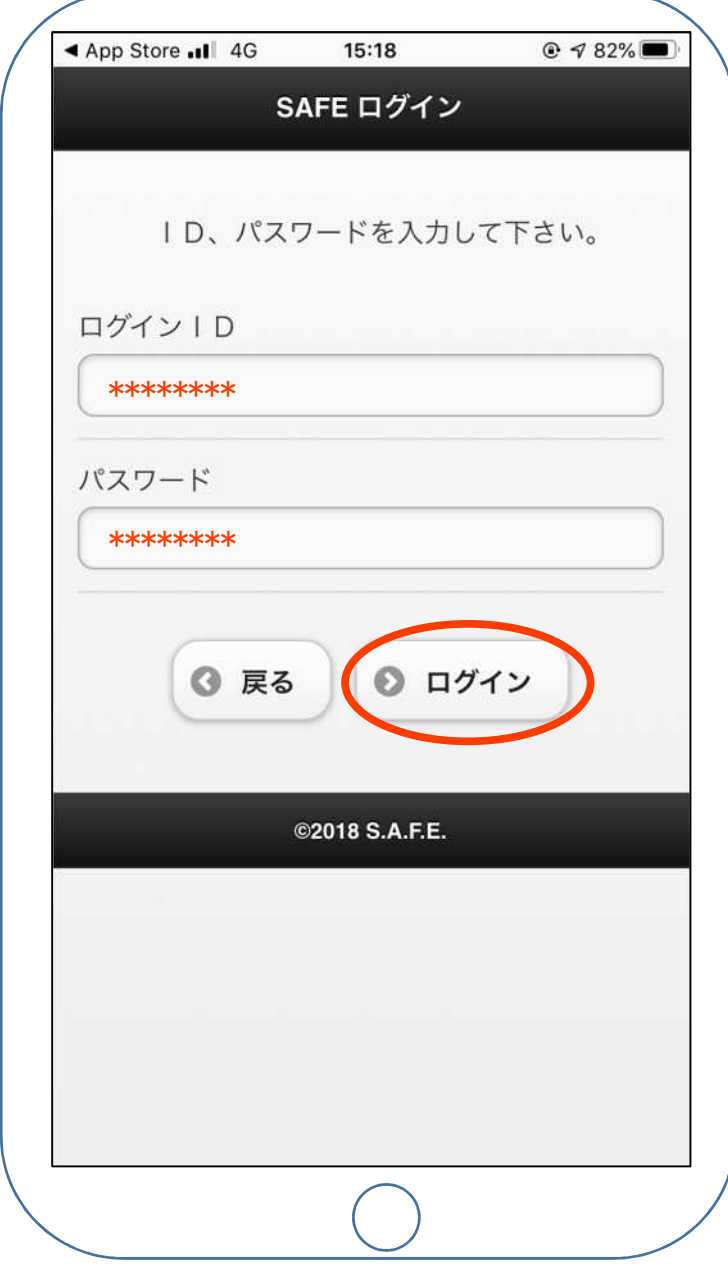

#### 通知の確認があります。 「許可」を押してください。

#### 以上でログインは完了です。 次のページからアプリの使い方が 載っています。

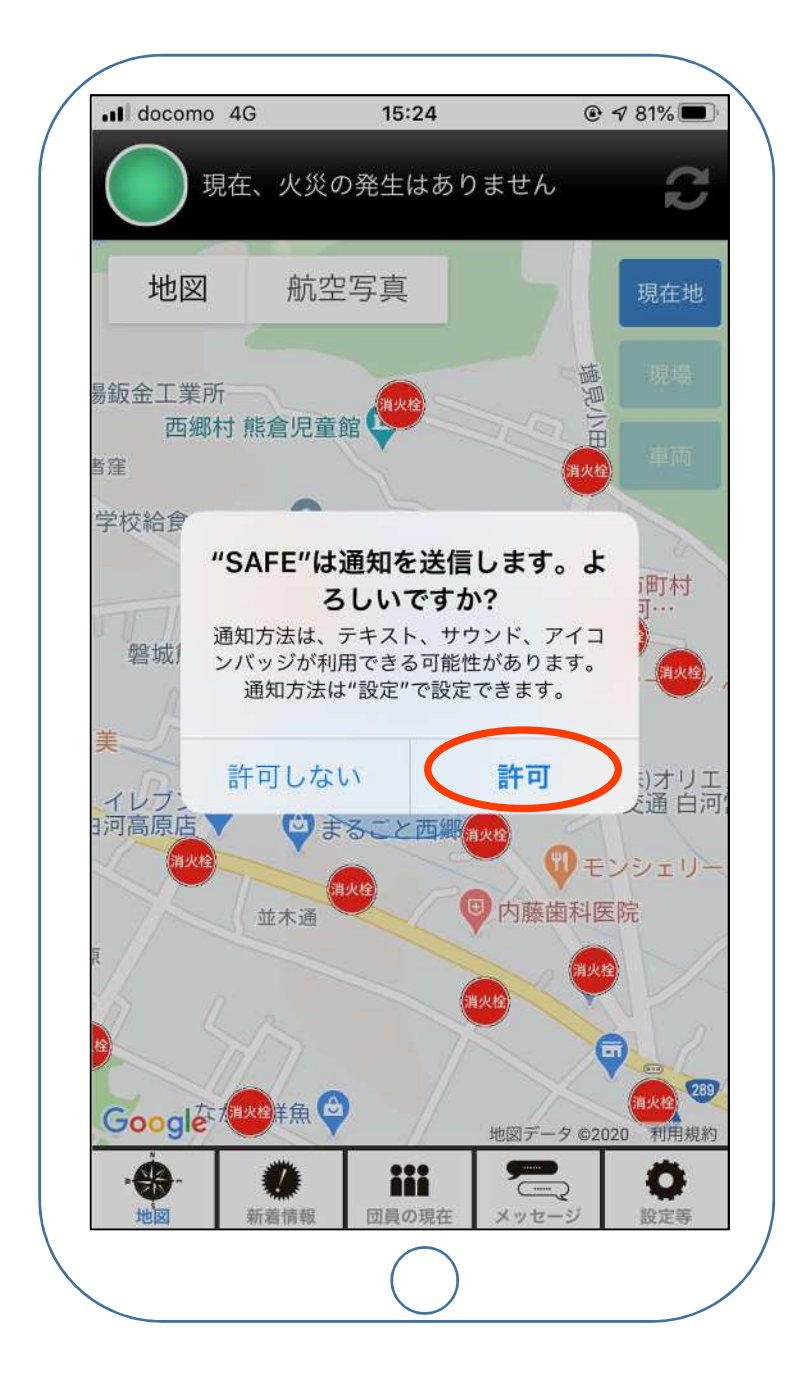

# 火災が発生した場合のアプリの利用方法

### 火災が発生したら

### 西郷村内で火災が発生したとき には消防団員全員のスマートフォン に着信音などでの通知が来ます。

### 通知が来てからアプリを開くと 画面上部が「出火」という表示 になります。

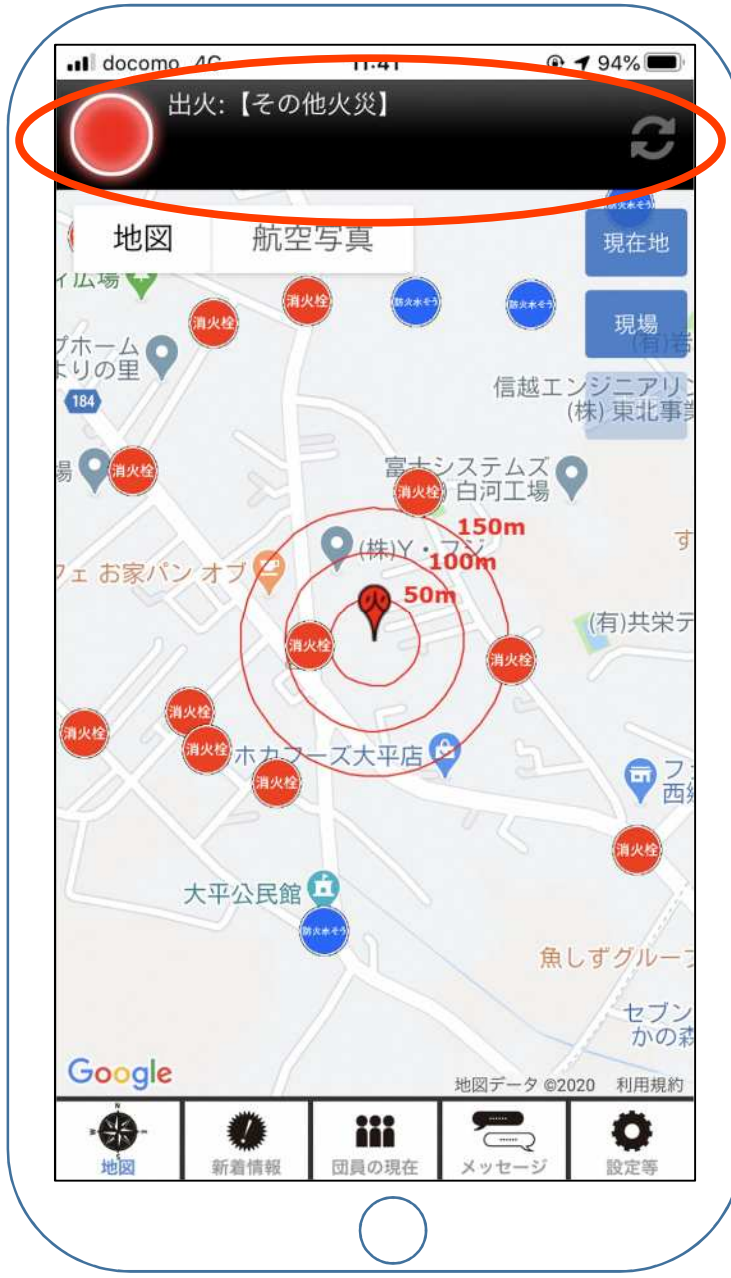

## 火災が発生したら

## その後、出動してほしい班には 「班員出動」の連絡が来ます。

## この連絡が来たら、「返答する」 を押してください。

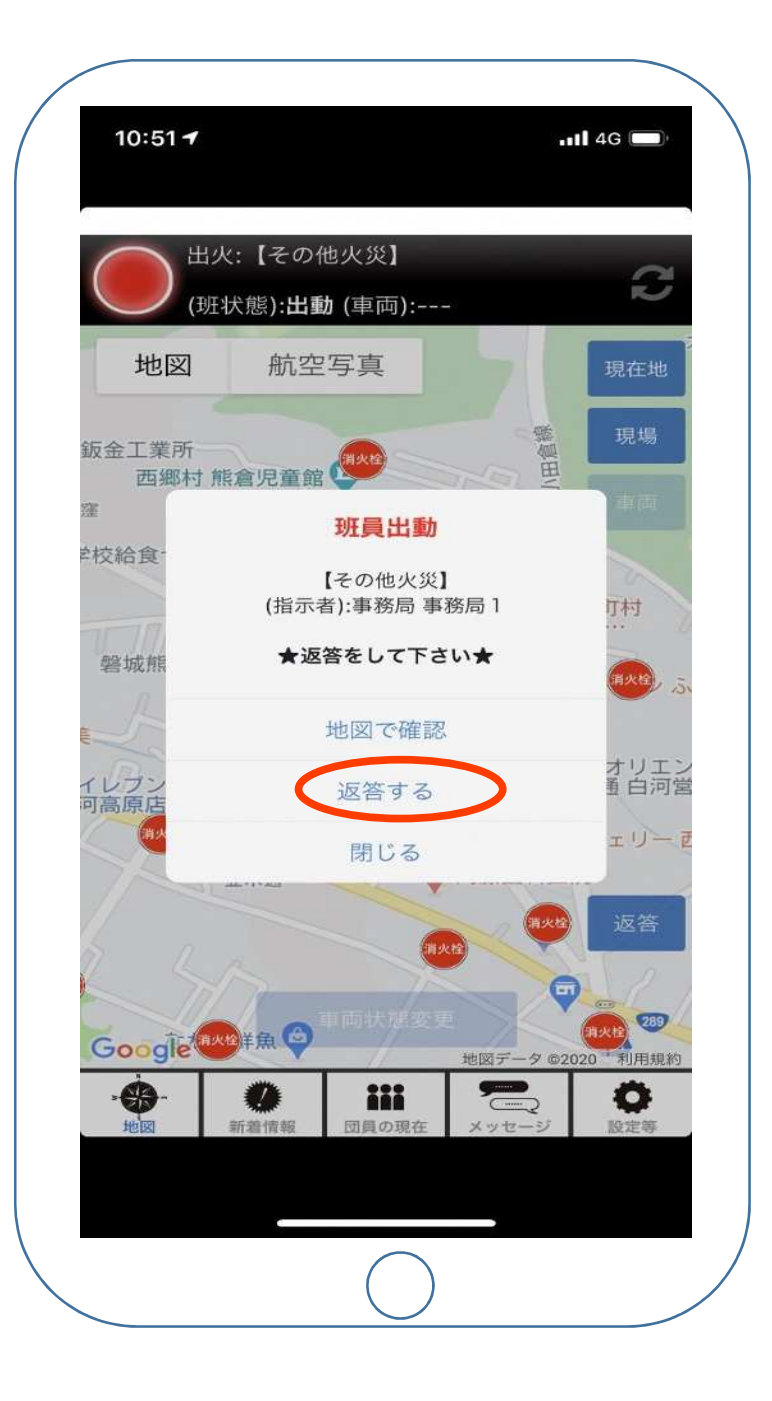

#### 「返答する」を押すと 3つの選択肢が表示され ますので、どれか1つを 選んで押してください。

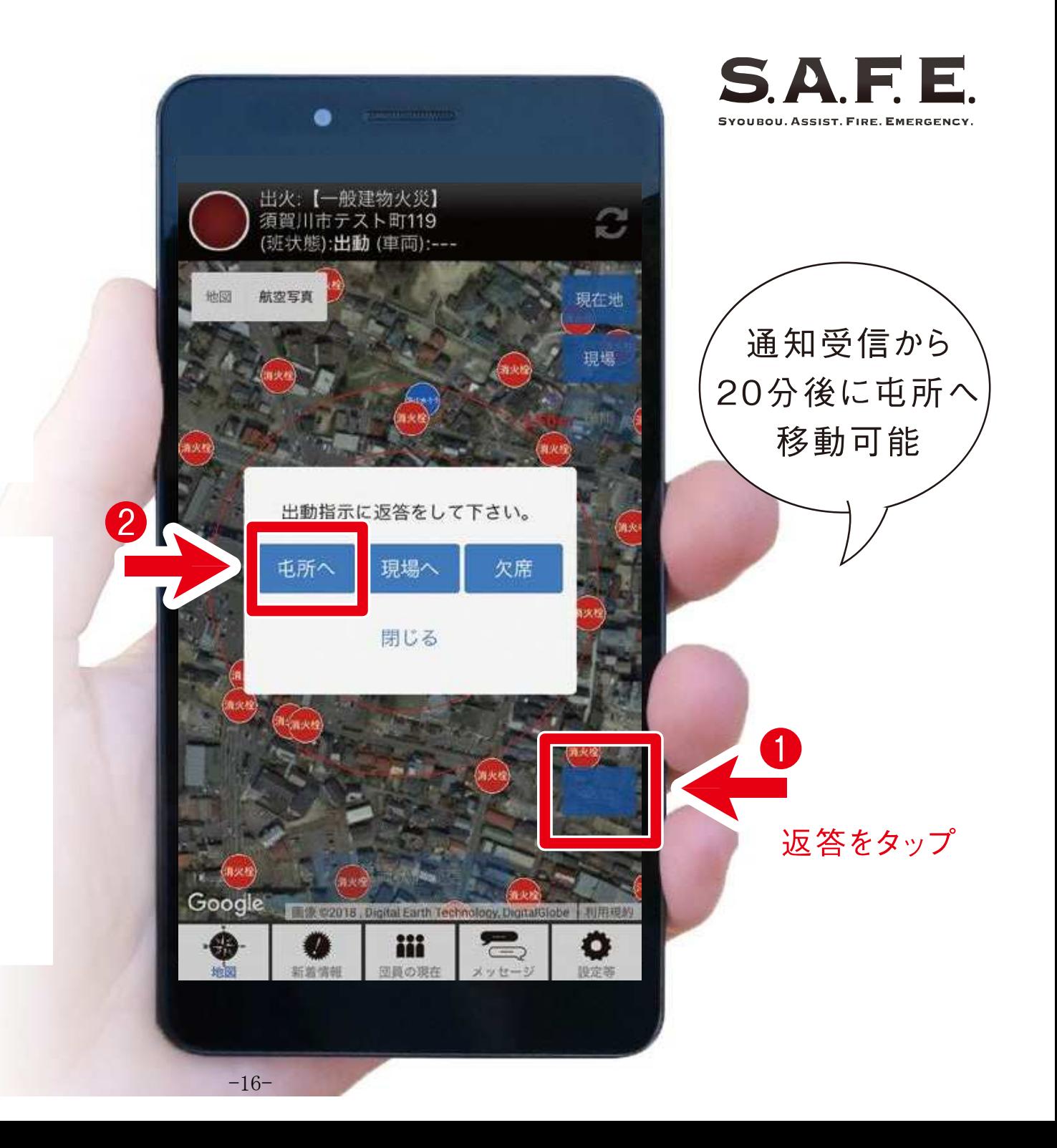

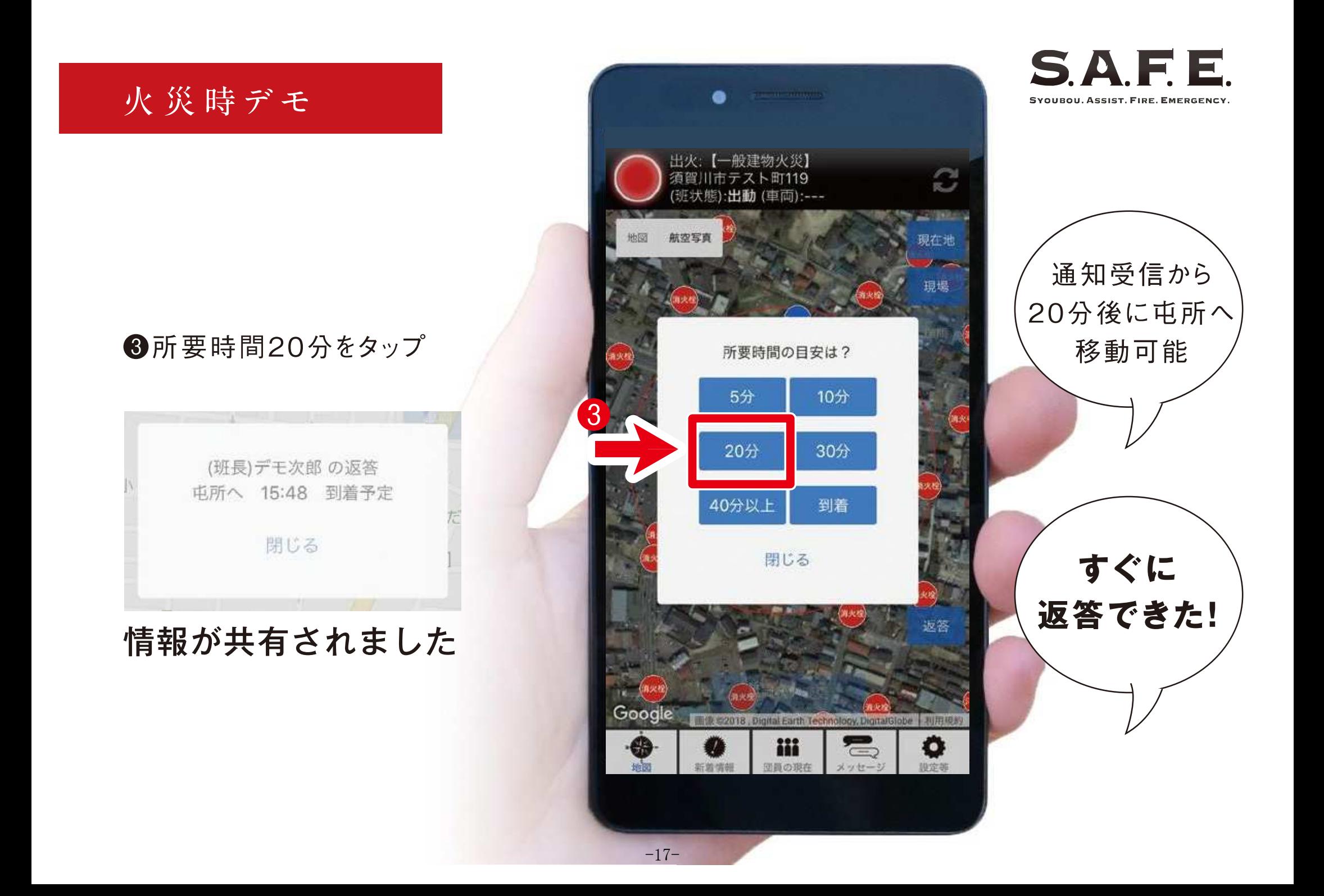

屯所に到着したら

#### 現場へ出動時に 4車両を「移動」へから

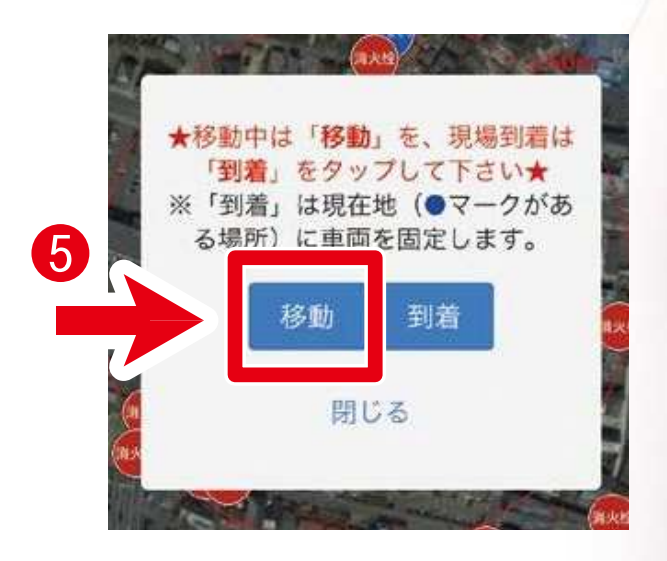

❺移動をタップします

消防車の出動が共有されました

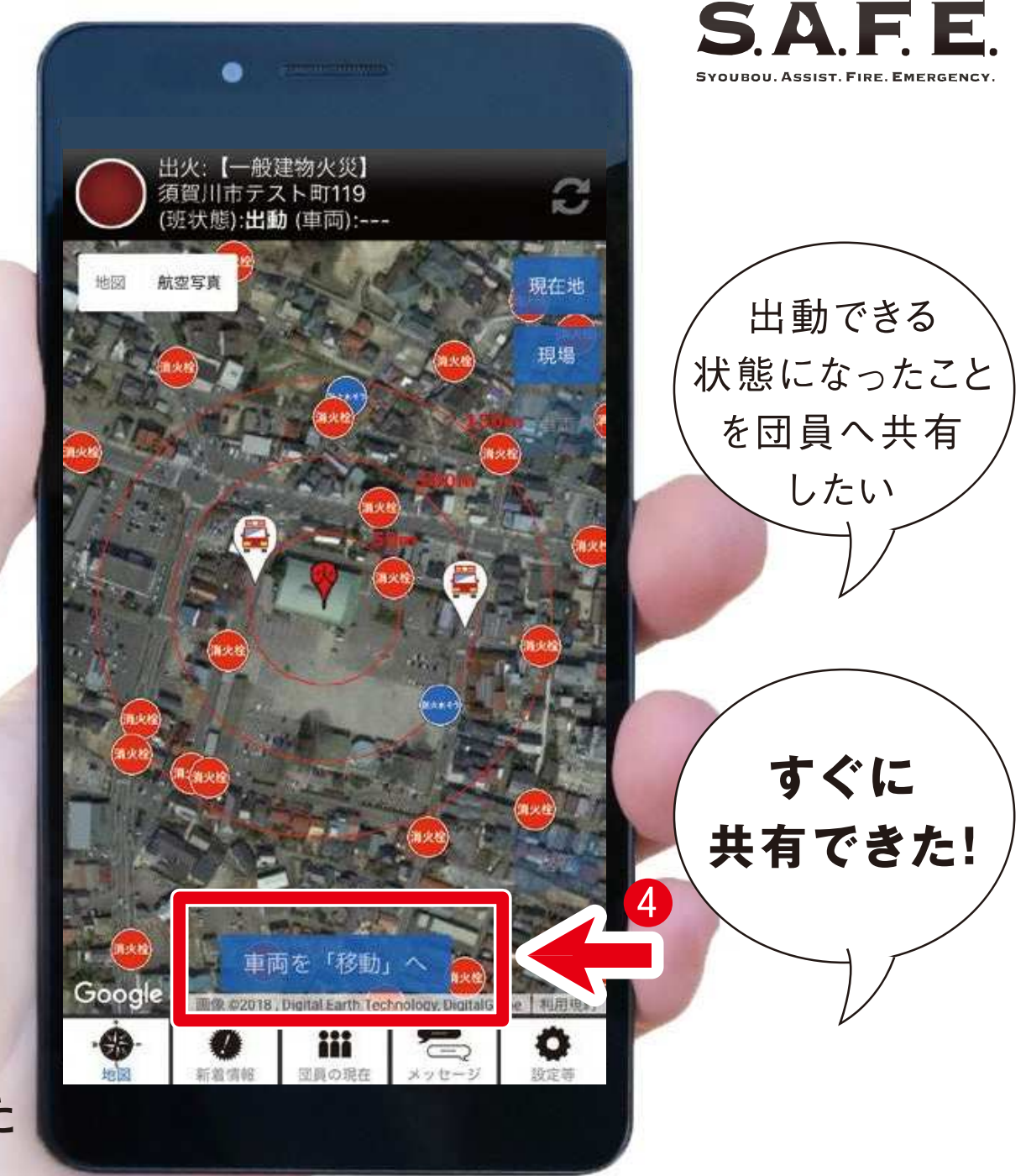

現場に到着したら

#### 現場へ到着時に 6車両を「到着」へから

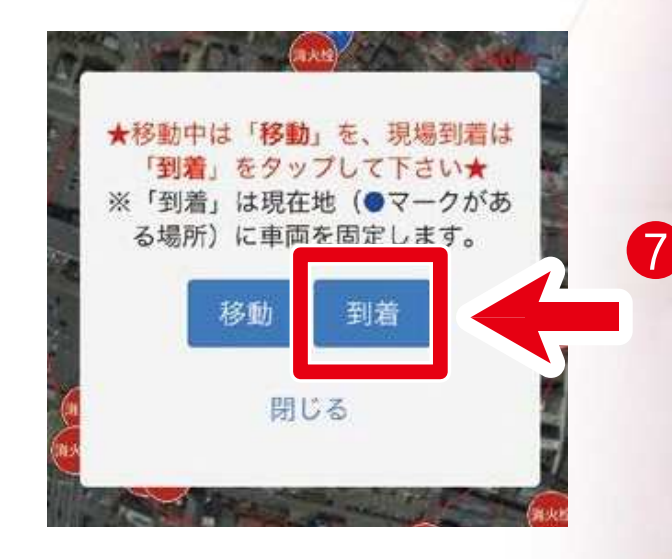

●到着をタップします

消防車の到着が共有されました

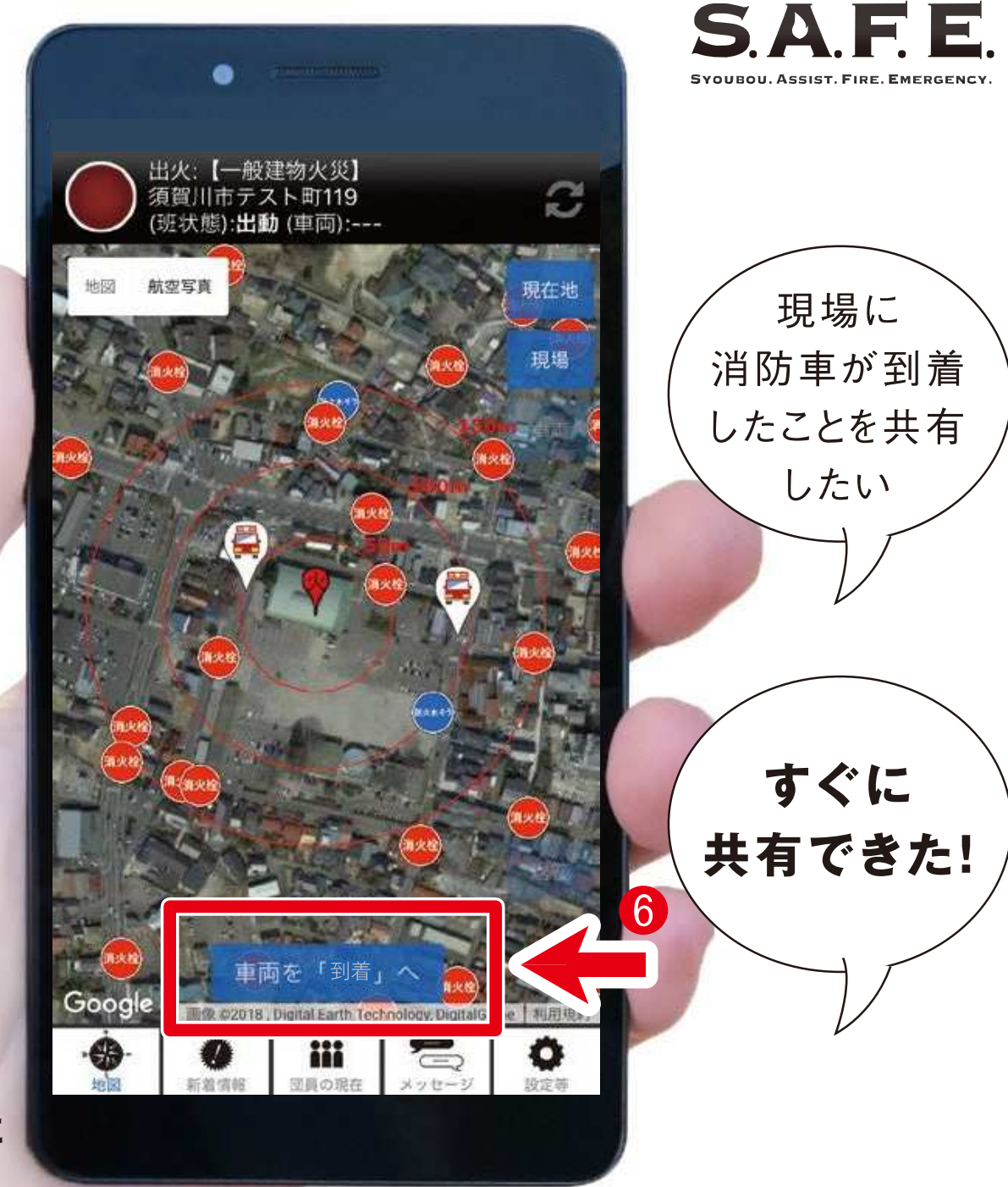

鎮火が完了したら

消防署や事務局から 鎮火の通知が届きます。

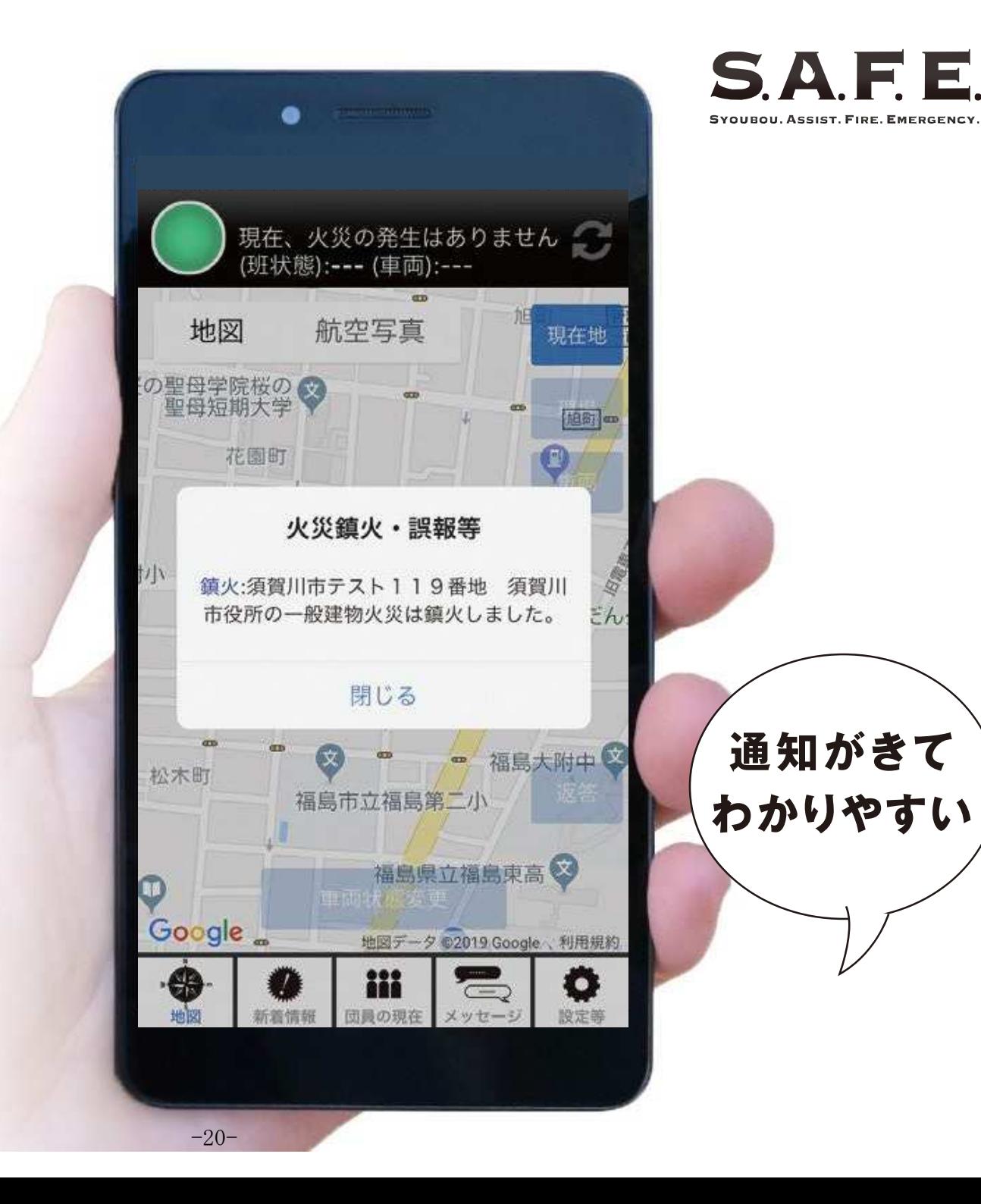

# 基 本 操 作

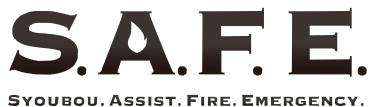

ステータス欄

基本画面の説明

## 必要な情報が まとめられています

ランプの色により 火災の状況が一目で わかります

赤:火災等発生時 青:平常時 黄:鎮圧時

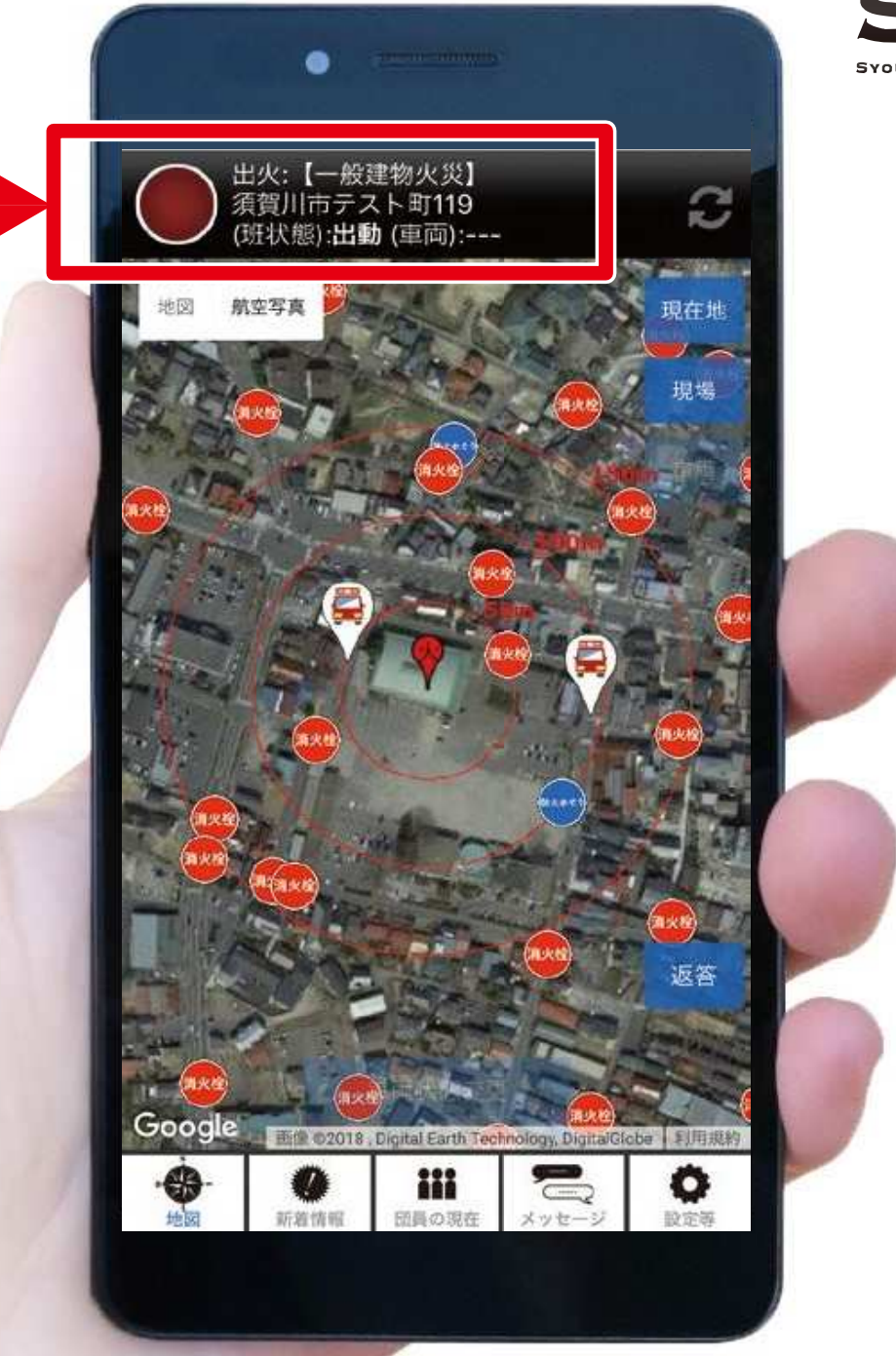

 $-22-$ 

更新ボタン

## 最新の情報に 更新できます

通常、情報は自動で 更新されています

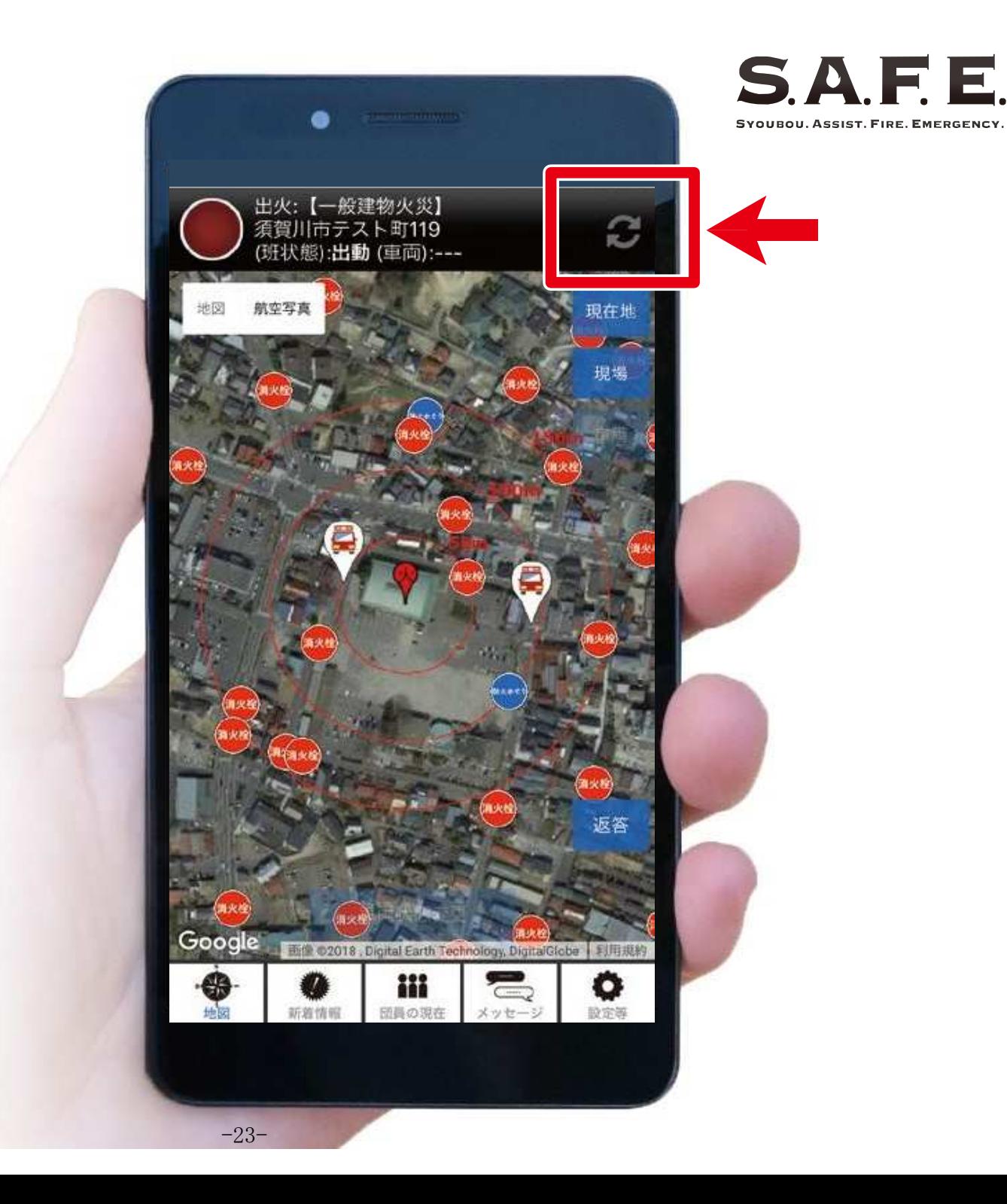

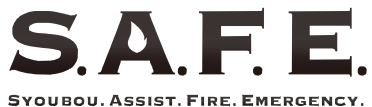

地図切替

## 地図の種類を 切り替えます

図面地図と航空写真の 2種類を選べます

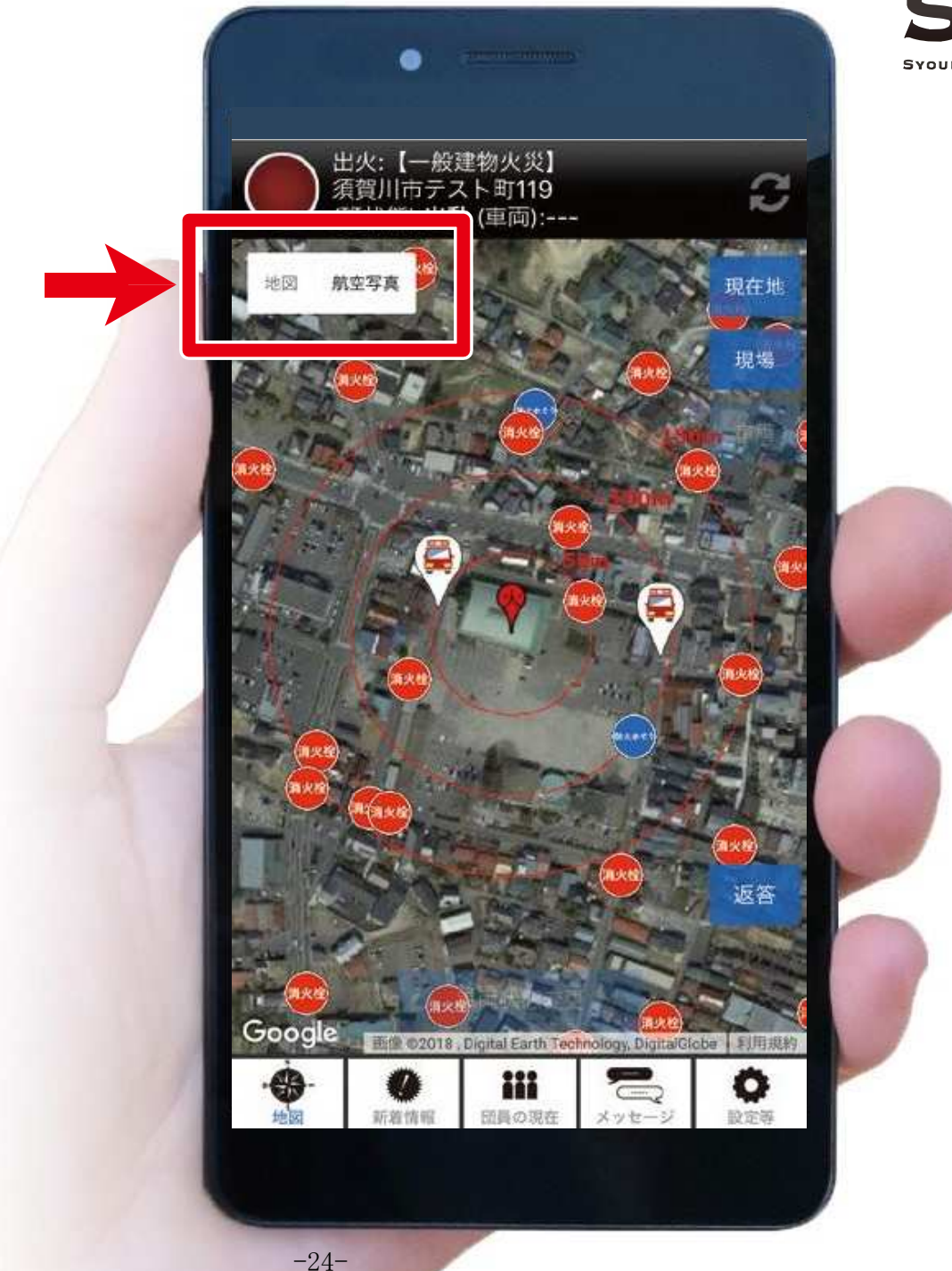

位置切替

## 表示する位置を 切り替えます

それぞれ下記の状態で 操作可能になります

現在地:常時可能 場:火災発生時に操作可能 現 車 両:所属班の車両到着時に 操作可能

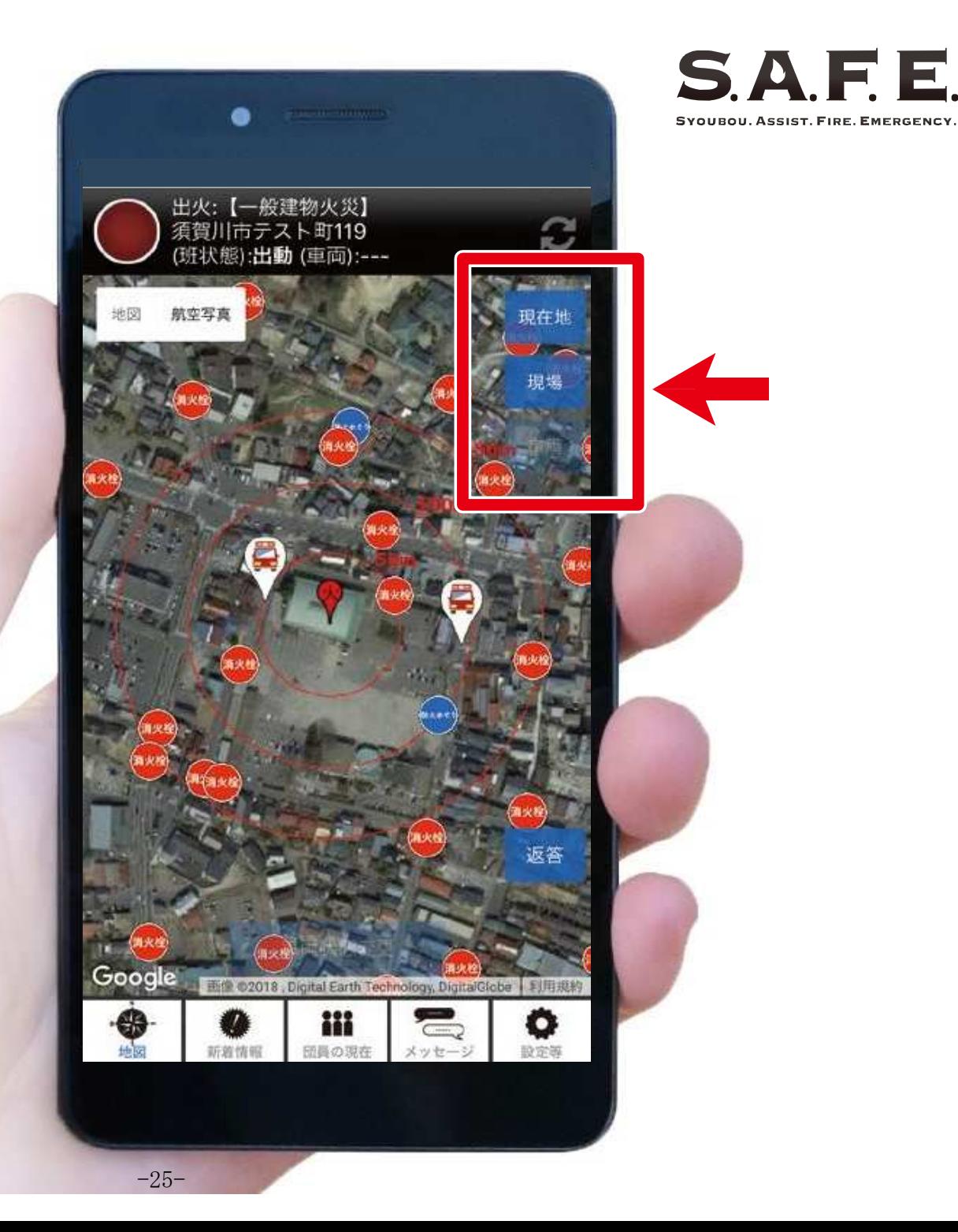

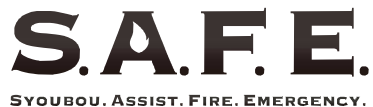

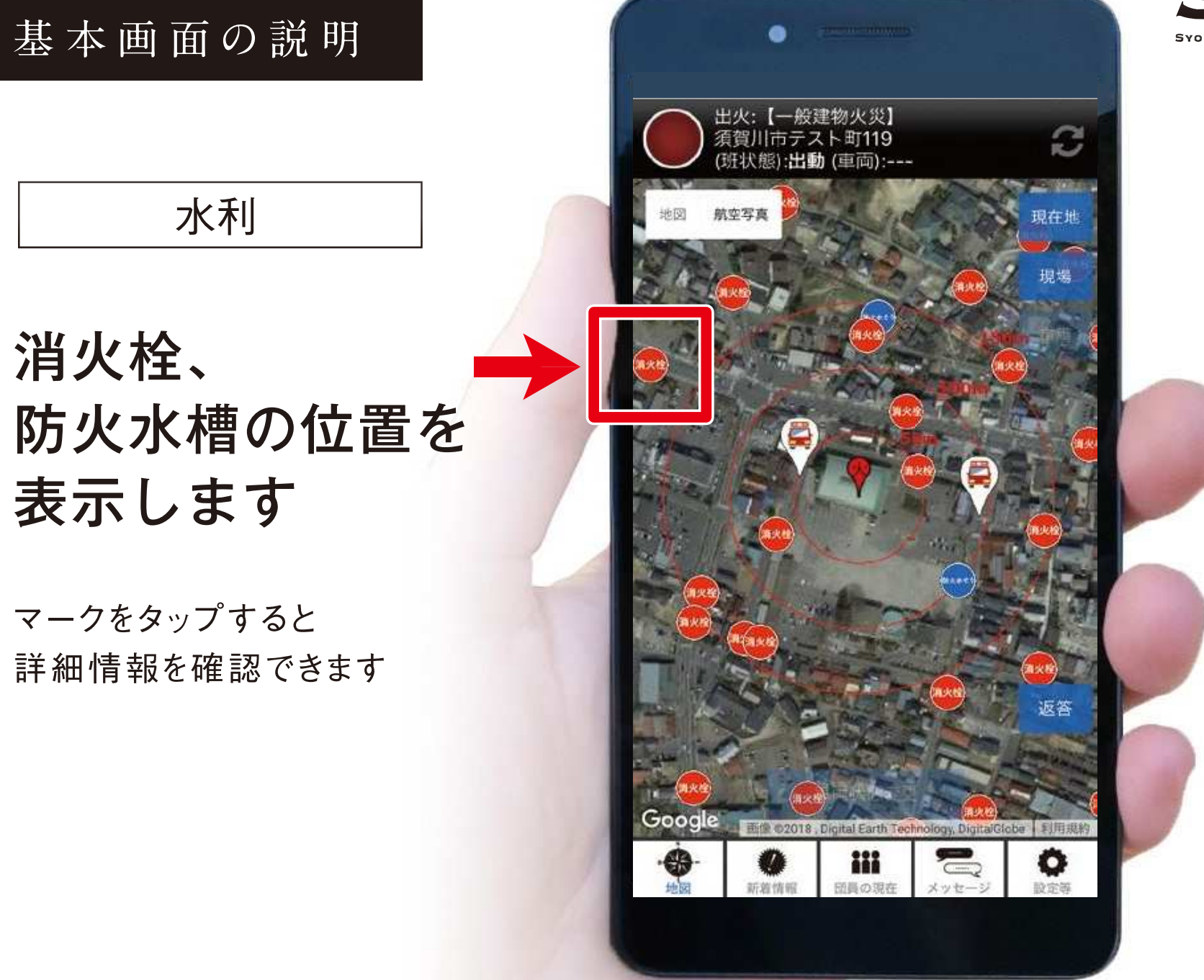

 $-26-$ 

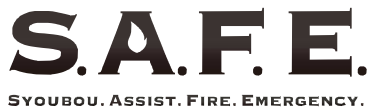

返答

## 出動要請に 返答します

マークをタップすると 自分の出動ステータスを 更新できます

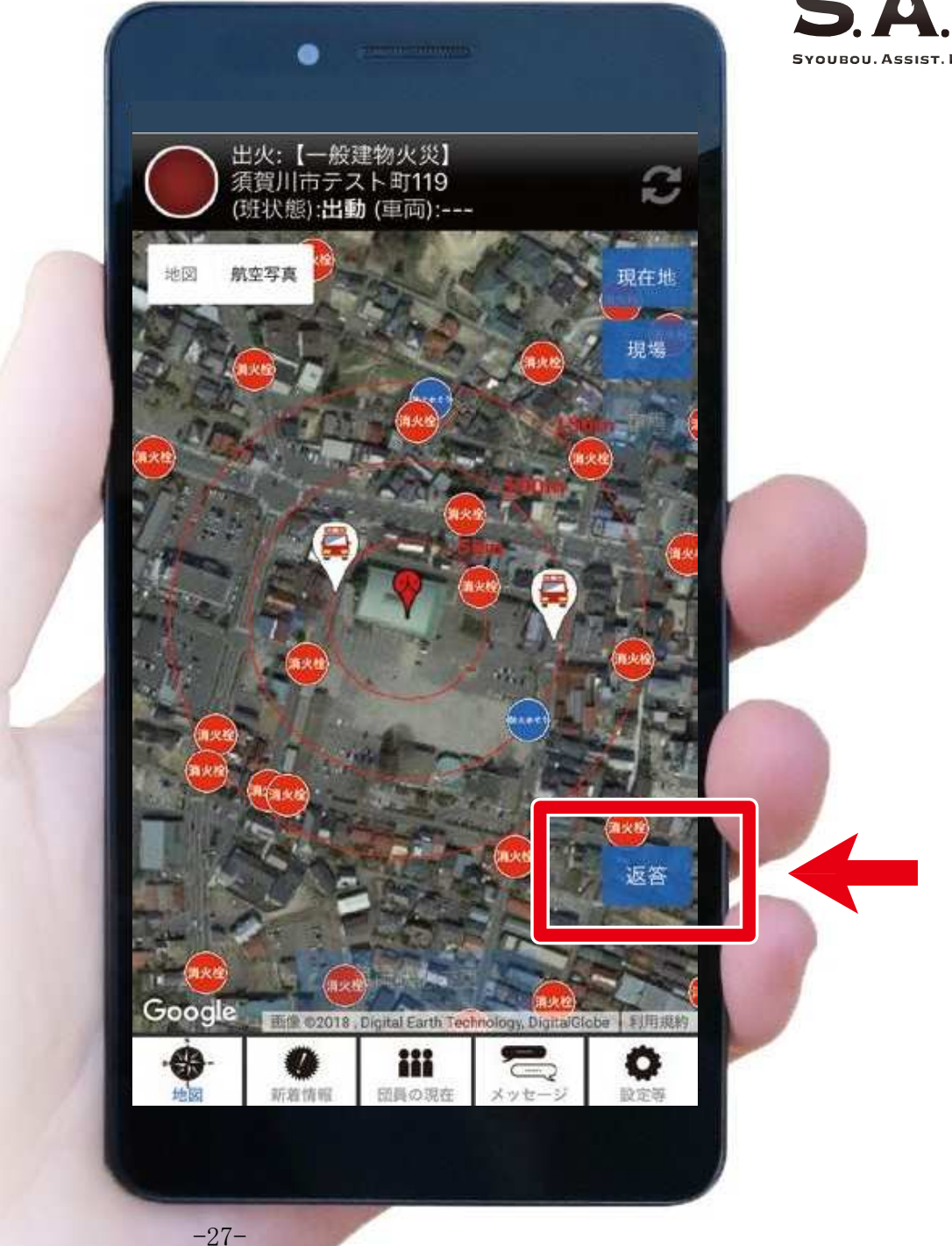

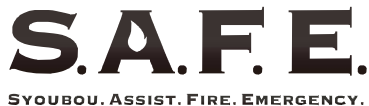

車両状態

## 車両の状態を 登録できます

移動/到着を選択でき、 到着を選ぶと操作した 団員の位置情報が 登録されます

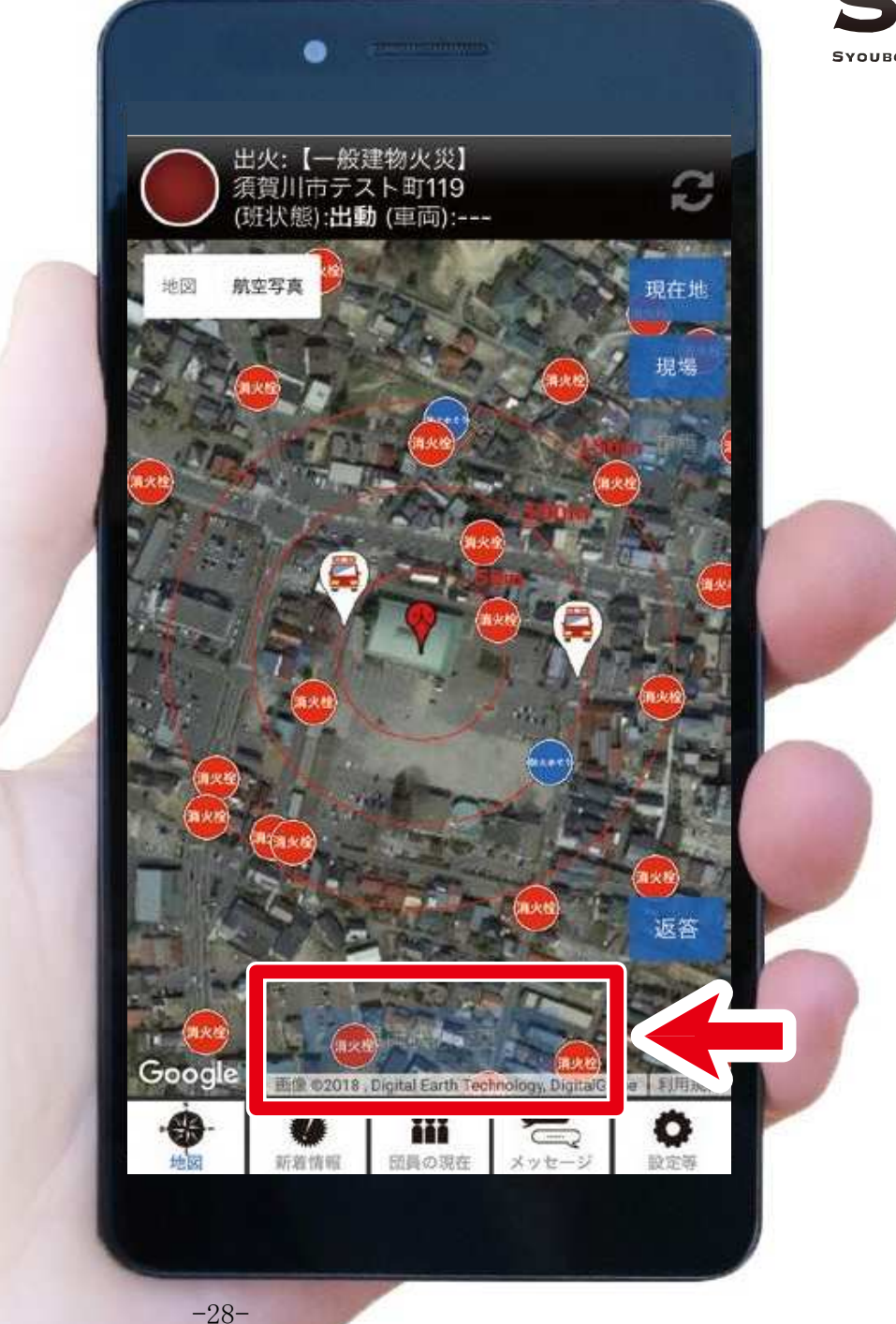

#### SAFE SYOUBOU, ASSIST, FIRE, EMERGENCY

#### 基本画面の説明

火災発生現場

## タップすることで ナビアプリが ルートを案内します

火災発生現場は 消防署からの緊急連絡をもとに 表示されます

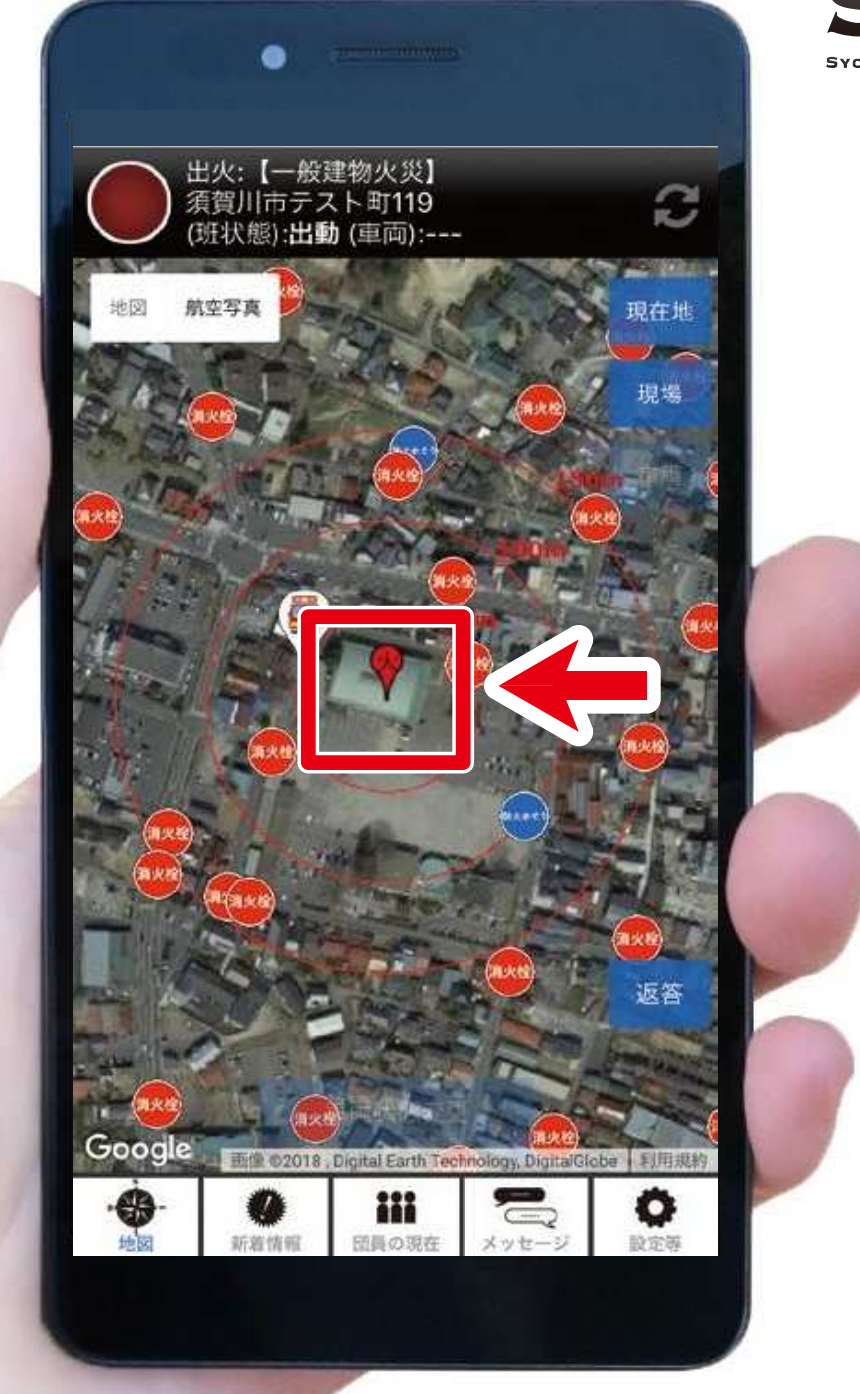

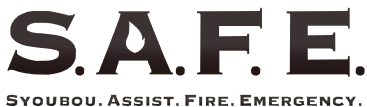

同心円

## 火点を中心として 円を表示します

半径50m、100m、150mの 3つの輪で描かれます

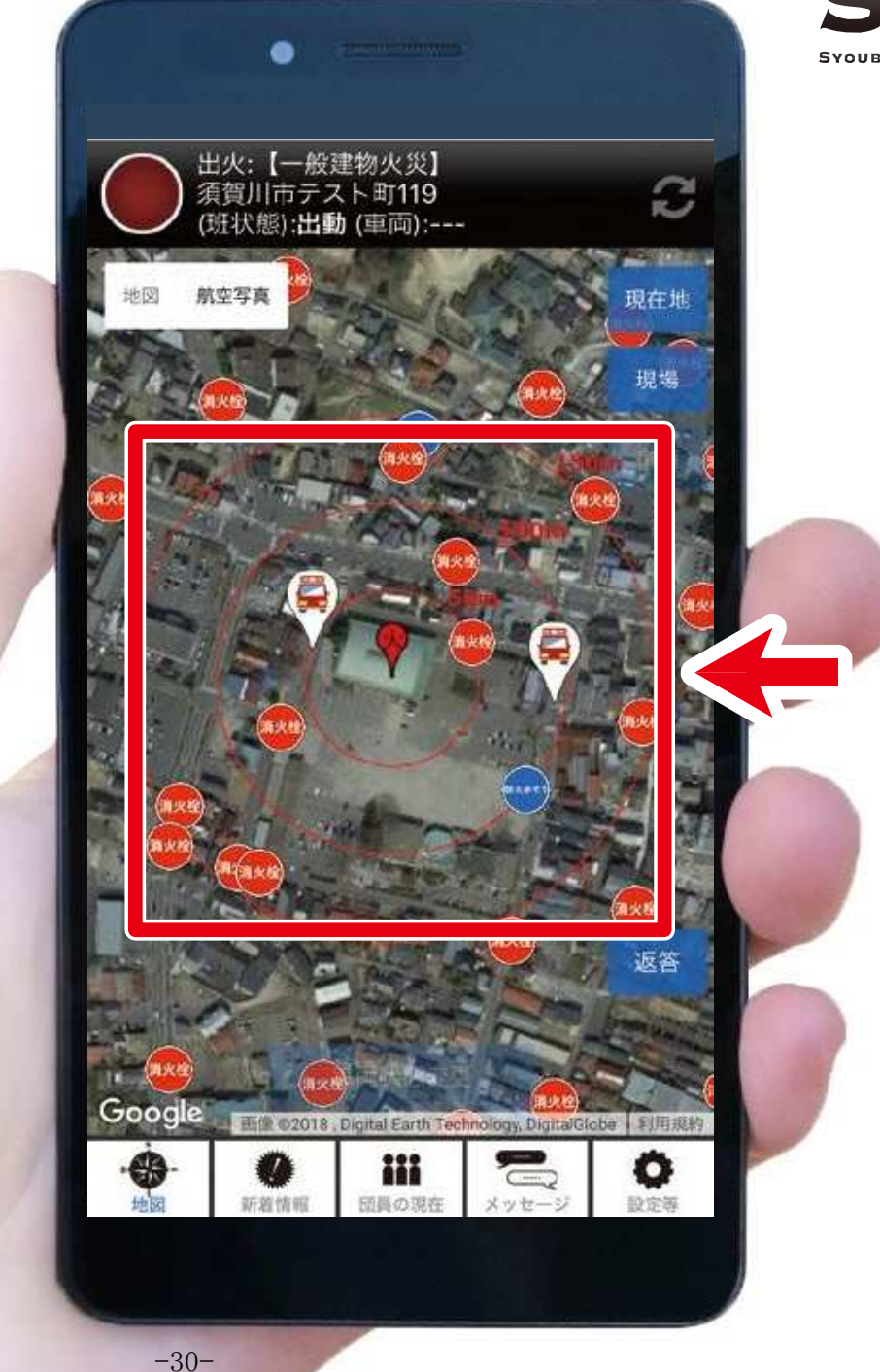

#### SAFE SYOUBOU, ASSIST, FIRE, EMERGENCY.

### 基本画面の説明

出動車両

## 「車両状態:到着」の 消防団車両が 表示されます

マークをタップすると 詳細情報を確認できます

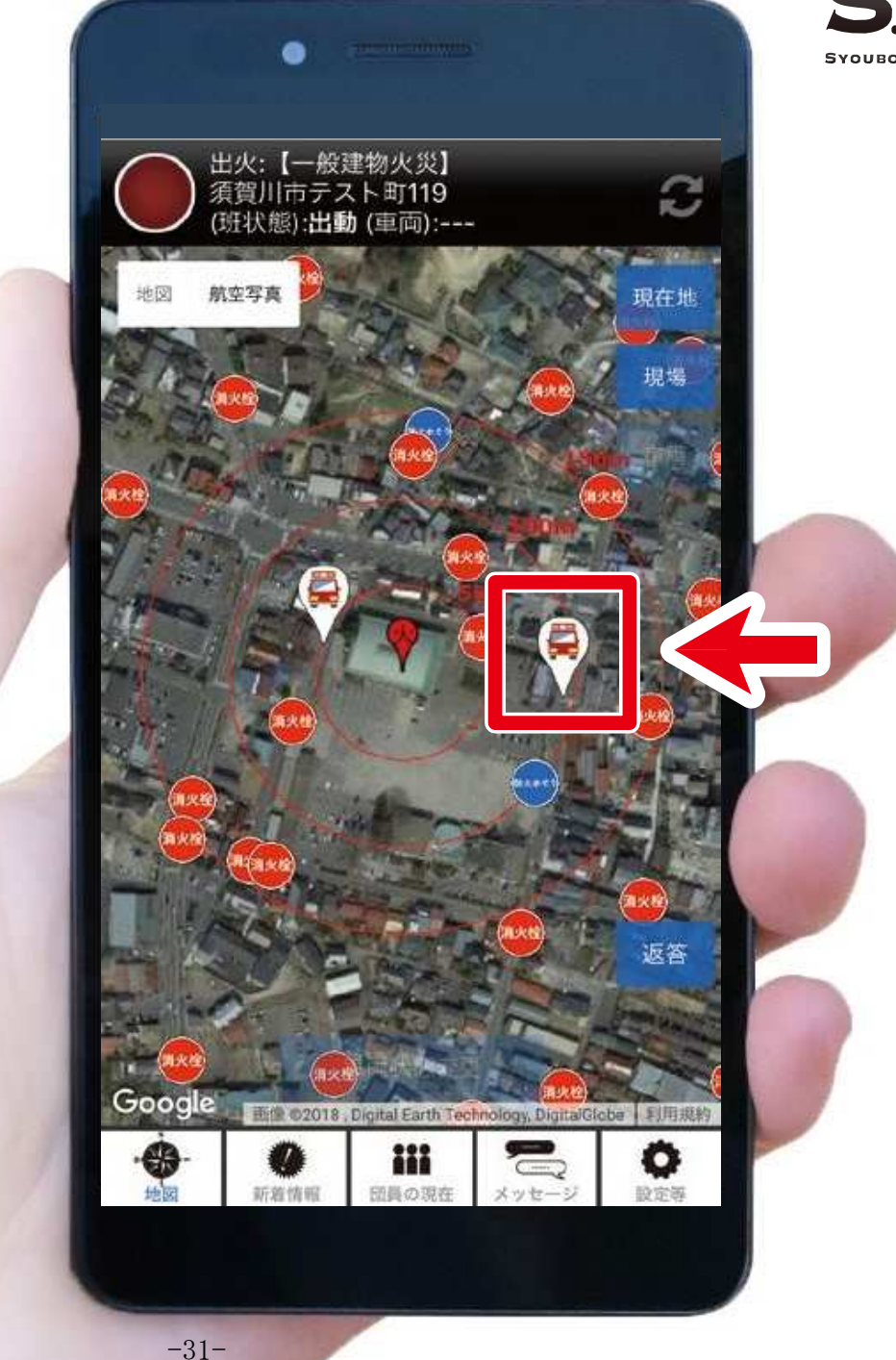

#### SAFE **SYQUBOU, ASSIST, FIRE, EMERGENCY**

#### 基本画面の説明

$$
\times \, \Xi \, \lrcorner \, -
$$

## それぞれの機能に 切替えができます

- 地 図 :基本画面です :火災の最新状況が 新着情報
- 団員の現在:団員のステータスを 一覧で確認できます

一覧で確認できます

- メッセージ :所属班と連絡を取る ことができます
- 設定等 :アプリ設定や消防知識の 確認ができます

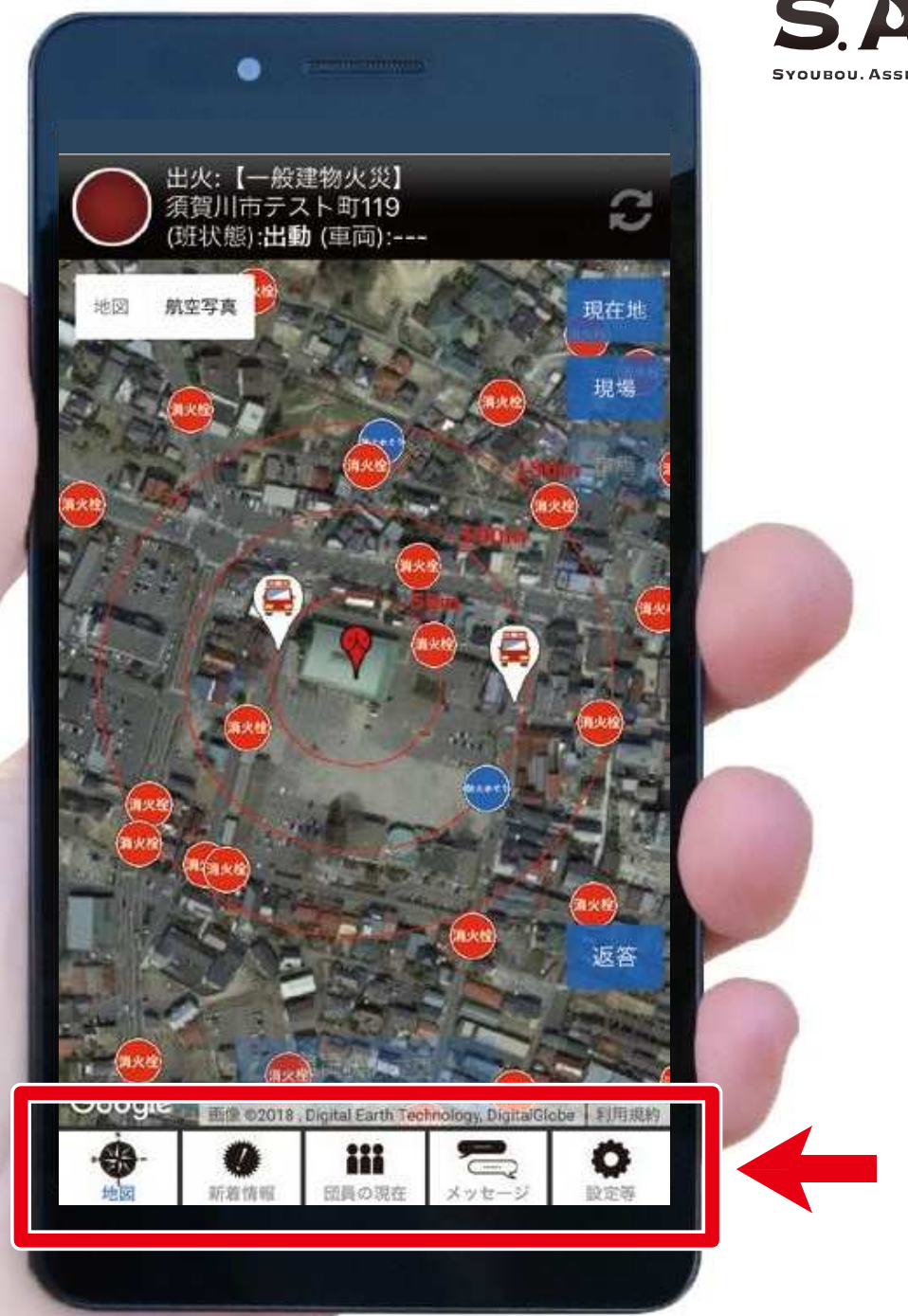

# 水 利 の 点 検

#### 水利の点検

メニューボタンの●設定等から 2水利の点検をオンに 切り替えます

この設定により 地図上の水利マークに 点検ボタンが表示されます

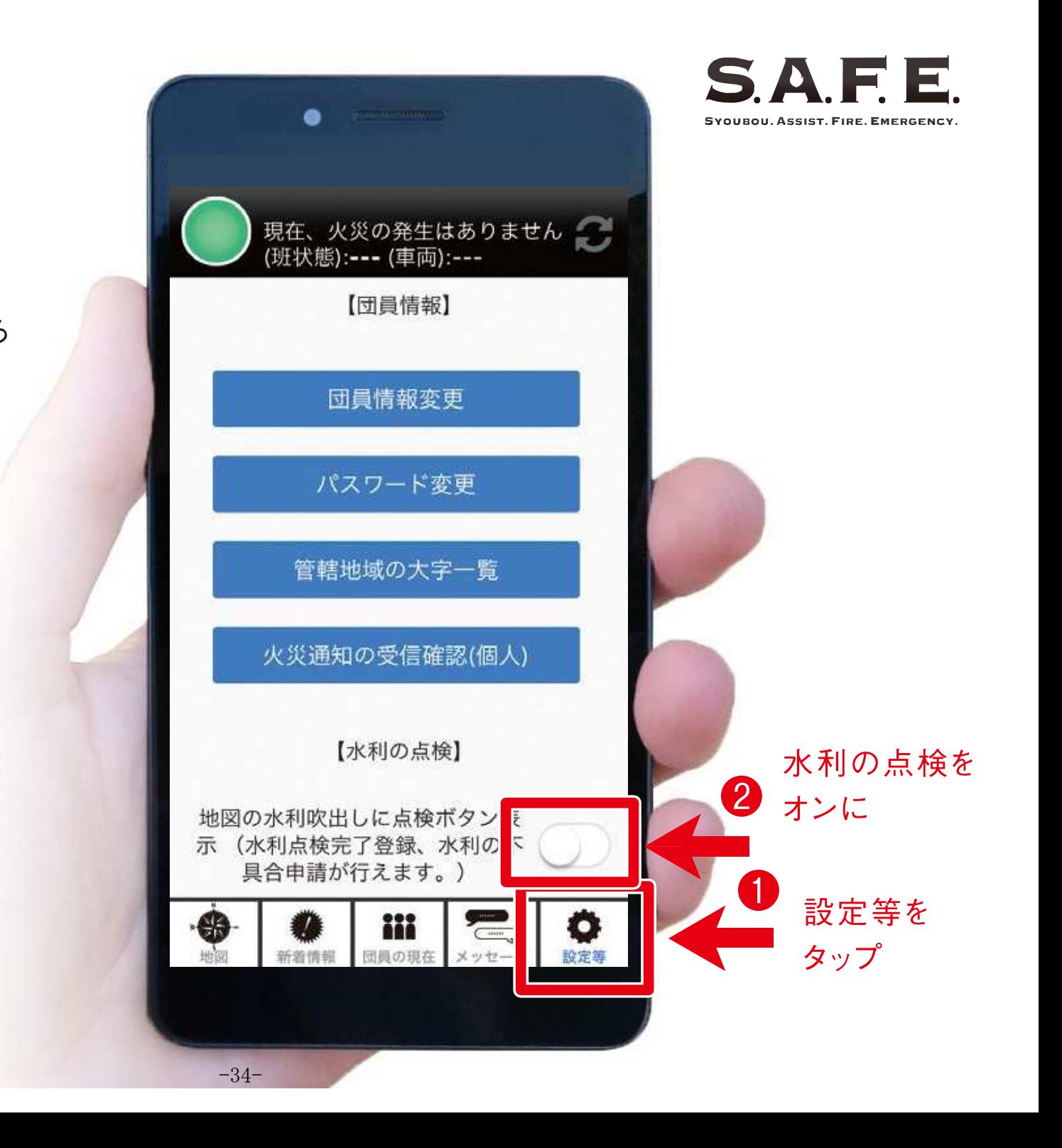

### 水利の点検

8地図上の水利アイコンを タップし、4点検ボタンから 「点検完了」もしくは 「不具合申請」を選び 水利情報の共有ができます

点検完了を選択すると 点検日が記録され、 不具合申請を選択すると 事務局に報告されます。

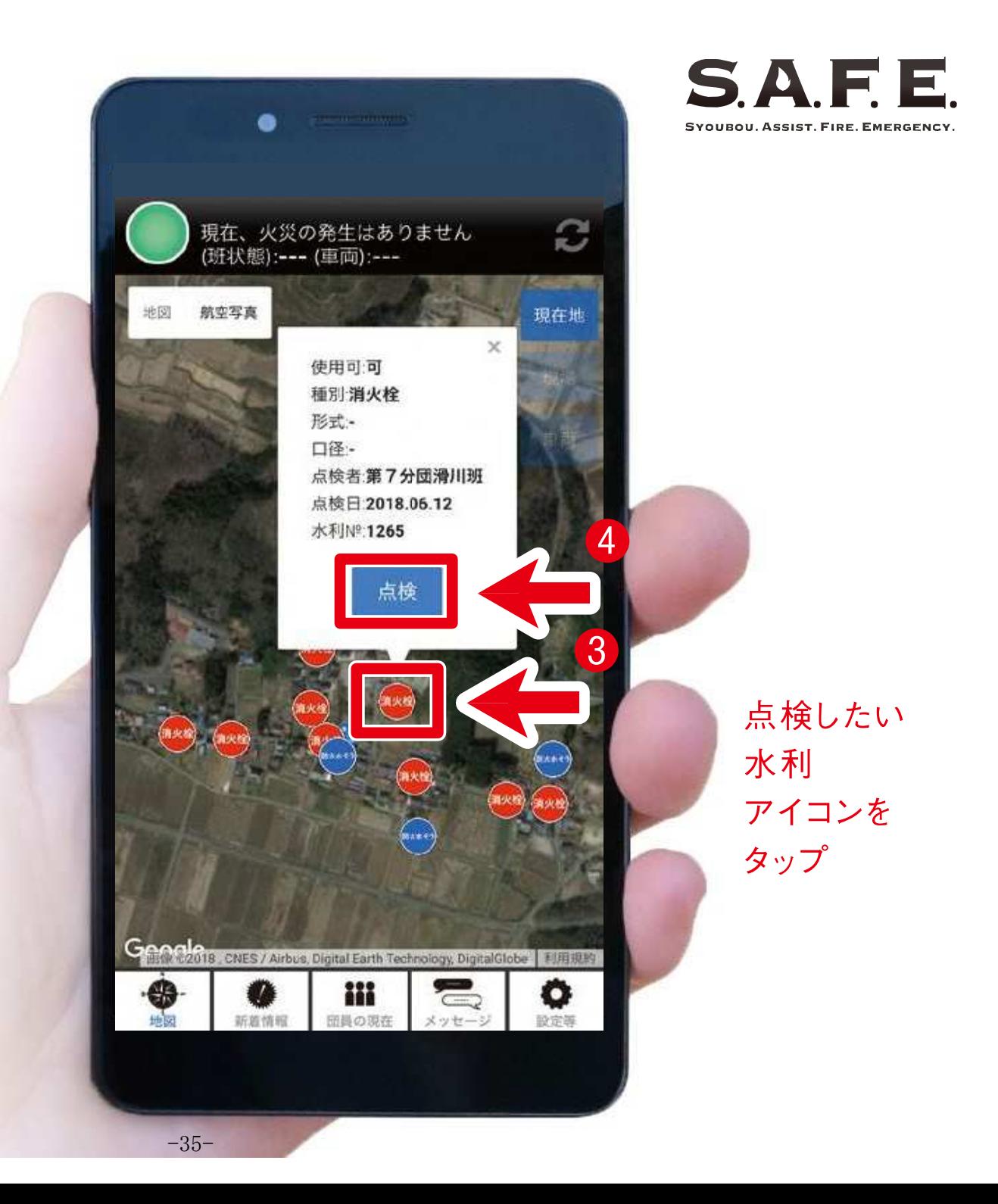